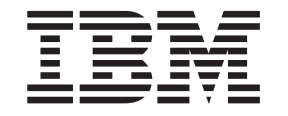

**IBM WebSphere Business Integration**

# **WebSphere Business Integration** Adapters 설치 안내서

*2.4.0*

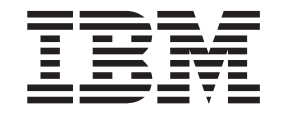

**IBM WebSphere Business Integration**

# **WebSphere Business Integration** Adapters 설치 안내서

*2.4.0*

**!**

이 정보와 이 정보가 지원하는 제품을 사용하기 전에, [53](#page-62-0) 페이지의 『주의사항』의 정보를 읽으십시오.

#### **2003 12 19**

이 개정판은 새 개정판에 별도로 명시하지 않는 한, IBM WebSphere InterChange Server 버전 4.2.2, IBM WebSphere Business Integration Adapter Framework, 버전 2.4 및 모든 후속 릴리스와 수정판에 적용됩니다.

이 문서에 대한 의견은 ibmkspoe@kr.ibm.com으로 보내주십시오. 고객의 의견을 기다리고 있겠습니다.

IBM에 정보를 보내는 경우, IBM은 귀하의 권리를 침해하지 않는 범위 내에서 적절하다고 생각하는 방식으로 귀하가 제공한 정보를 사용하거나 배포할 수 있습니다.

**© Copyright International Business Machines Corporation 2003. All rights reserved.**

# 목차

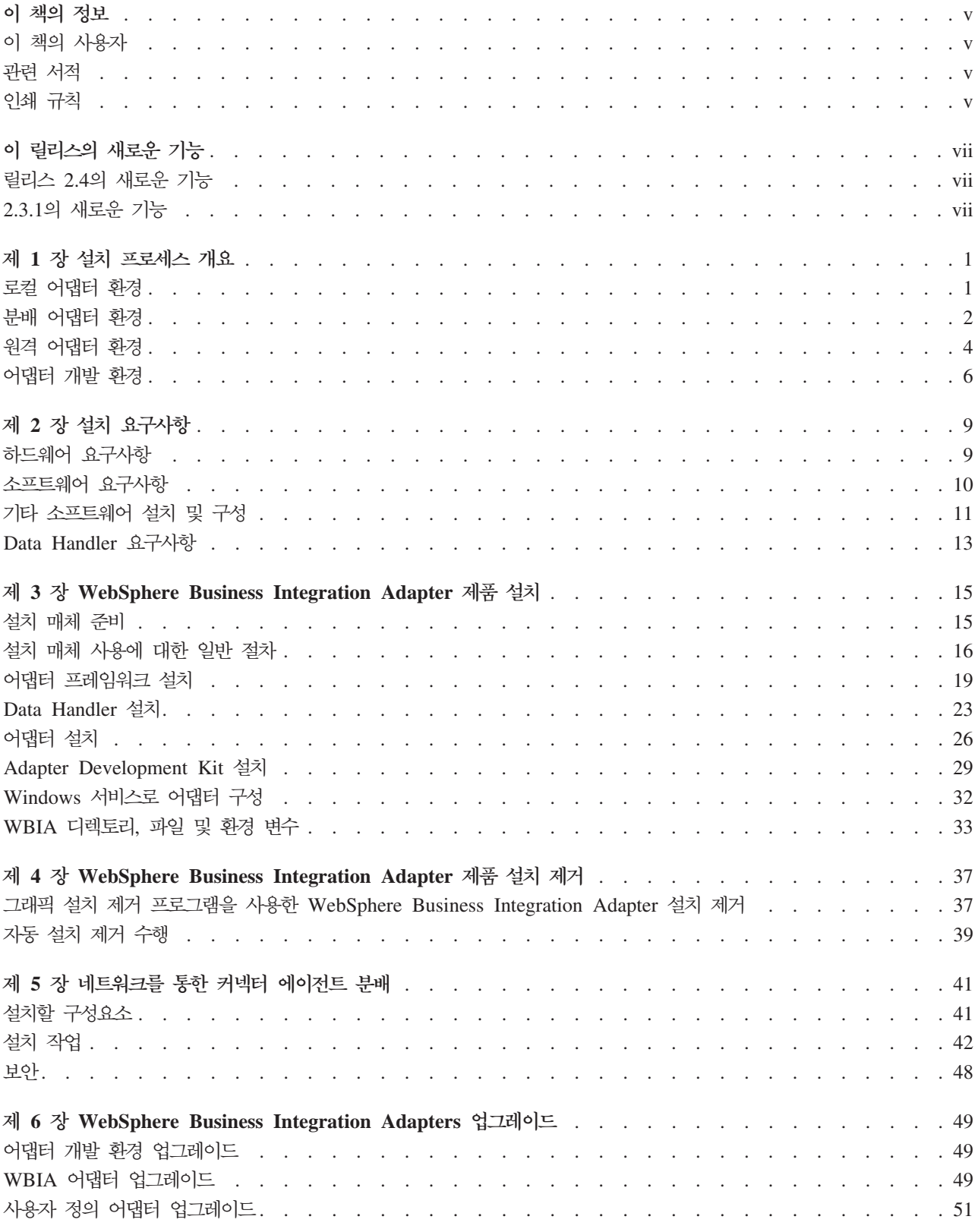

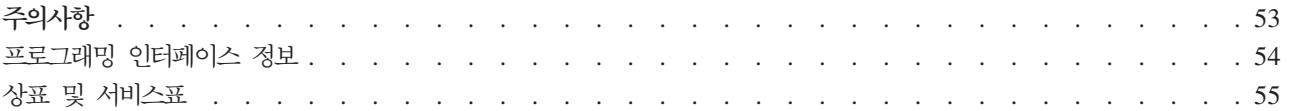

## <span id="page-6-0"></span><u>이 책의 정보</u>

IBM<sup>(R)</sup> WebSphere<sup>(R)</sup> Business Integration Adapter 포트폴리오는 주요 e-business 기술과 엔터프라이즈 응용프로그램의 통합 연결성을 제공합니다. 이 시스템에는 비즈니 스 프로세스 통합을 위해 구성요소를 사용자 정의, 작성 및 관리하기 위한 도구와 템플 리트가 포함되어 있습니다.

이 책에서는 Windows, Solaris, AIX 및 HP-UX 환경에서 IBM WebSphere Business Integration Adapter를 설치하는 방법에 대해 설명합니다.

## **이 책의 사용자**

이 책은 WebSphere Business Integration Adapter를 계획, 설치, 전개 및 관리하는 컨설턴트, 개발자 및 시스템 관리자를 위한 것입니다.

## 관련 서적

문서를 설치하거나 다음 사이트에서 직접 읽을 수 있습니다.

• 일반 어댑터 정보, WebSphere 메시지 브로커(WebSphere MQ Integrator, WebSphere MQ Integrator Broker, WebSphere Business Integration Message Broker) 께 어댑터를 사용하는 경우 및 WebSphere Application Server와 함께 어댑터를 사 용하는 경우, 다음 웹 사이트를 참조하십시오.

<http://www.ibm.com/software/websphere/integration/wbiadapters/infocenter>

• WebSphere InterChange Server와 함께 어댑터를 사용하는 경우, 다음 웹 사이트 를 참조하십시오.

<http://www.ibm.com/websphere/integration/wicserver/infocenter>

이 사이트에서는 문서를 다운로드 및 설치하고 보는 데 필요한 간단한 지시사항을 제 공합니다.

## 인쇄 규칙

이 책에서는 다음 규칙을 사용합니다.

주: UNIX 컴퓨터에서 어댑터를 설치하더라도, Windows 컴퓨터가 있어야 도구를 실 행할 수 있습니다.

주: 이 책에서 백슬래시()는 디렉토리 경로에 대한 규칙으로 사용됩니다. UNIX 설치 의 경우, 백슬래시를 슬래시(/)로 대체하십시오. 모든 파일 경로 이름은 제품이 설 치된 시스템 디렉토리에 상대적입니다.

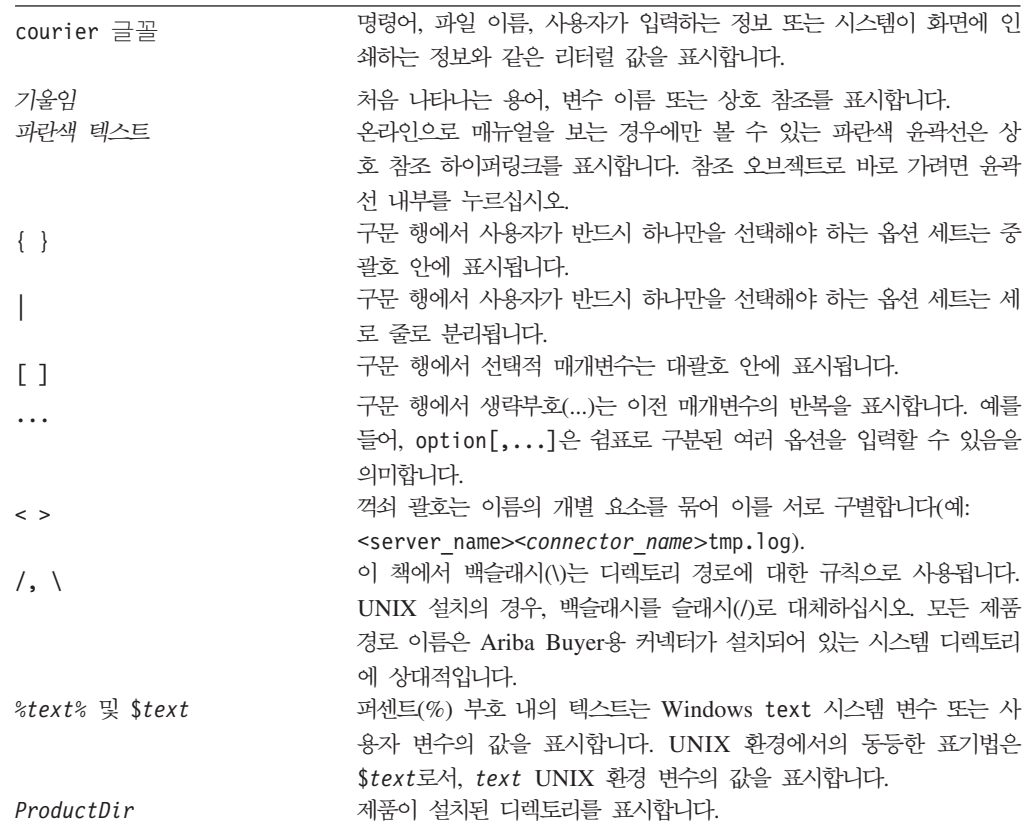

# <span id="page-8-0"></span>0 릴리스의 새로운 기능

## 릴리스 2.4의 새로운 기능

해당 릴리스에 대해 다음 변경사항이 수행되었습니다.

- 각각의 WebSphere Business Integration Adapters 제품은 이제 자체 설치 프로그 램을 포함합니다. 각각의 설치 프로그램 사용에 관한 정보는 [15](#page-24-0) 페이지의 제 3 장 『[WebSphere Business Integration Adapter](#page-24-0) 제품 설치』를 참조하십시오.
- 이 안내서는 이제 1 페이지의 제 1 장 『설치 프로세스 개요』를 포함하며, 서로 다른 유형의 WebSphere Business Integration Adapters 환경을 준비하기 위한 절차 지 시문을 제공합니다.
- 이 안내서는 이제 9 페이지의 제 2 장 『설치 요구사항』을 포함하며, 하드웨어 및 소 프트웨어 전제조건을 설명합니다.
- 이 안내서는 이제 [41](#page-50-0) 페이지의 제 5 장 『네트워크를 통한 커넥터 에이전트 분배』를 포함하며, WebSphere MQ IPT(Internet Pass-Thru)를 사용한 원격 통신에 대해 어 댑터를 사용 가능하게 하는 방법에 관한 정보를 제공합니다.
- 이 장은 이제 49 페이지의 제 6 장 『[WebSphere Business Integration Adapters](#page-58-0) 업그레이드』를 포함하는데, 여기서는 어댑터를 개발, 사용자 정의 개발 어댑터를 실 행 및 WebSphere Business Integration Adapters 제품의 일부인 어댑터를 실행하 는 환경을 업그레이드하는 방법에 관한 정보를 제공합니다.
- WebSphere Business Integration Adapters에 대한 설치 제거 프로세스가 변경되었 습니다. WebSphere Business Integration Adapters 설치 제거 방법에 관한 정보는 37 페이지의 제 4 장 『[WebSphere Business Integration Adapter](#page-46-0) 제품 설치 제거』 를 참조하십시오.
- IBM Java Development Kit은 이제 Windows 플랫폼용 어댑터 프레임워크와 함 께 전달됩니다. IBM JDK 설치 방법에 관한 정보는 12 페이지의 『[Windows](#page-21-0)에 IBM [Java Development Kit](#page-21-0) 설치』를 참조하십시오.
- VisiBroker Object Request Broker가 IBM Java Object Request Broker로 대체 되었습니다.
- 어댑터 스크립트에 해당 릴리스에서 수정되었습니다. 기존 스크립트에 수행해야 할 수 도 있는 변경사항에 관한 정보는 릴리스 정보를 참조하십시오.

## 2.3.1의 새로운 기능

이 책에서는 WBIA 버전 2.3.1의 새로운 기능에 대해 설명합니다.

# <span id="page-10-0"></span>제 1 장 설치 프로세스 개요

이 장에서는 사용자가 준비해야 할 수도 있는 서로 다른 종류의 WebSphere Business Integration Adapters 환경과 이를 위해 수행해야 하는 워크플로우에 대한 설명을 제 공합니다.

그림 1은 WebSphere Business Integration Adapters 환경의 유형을 설명합니다.

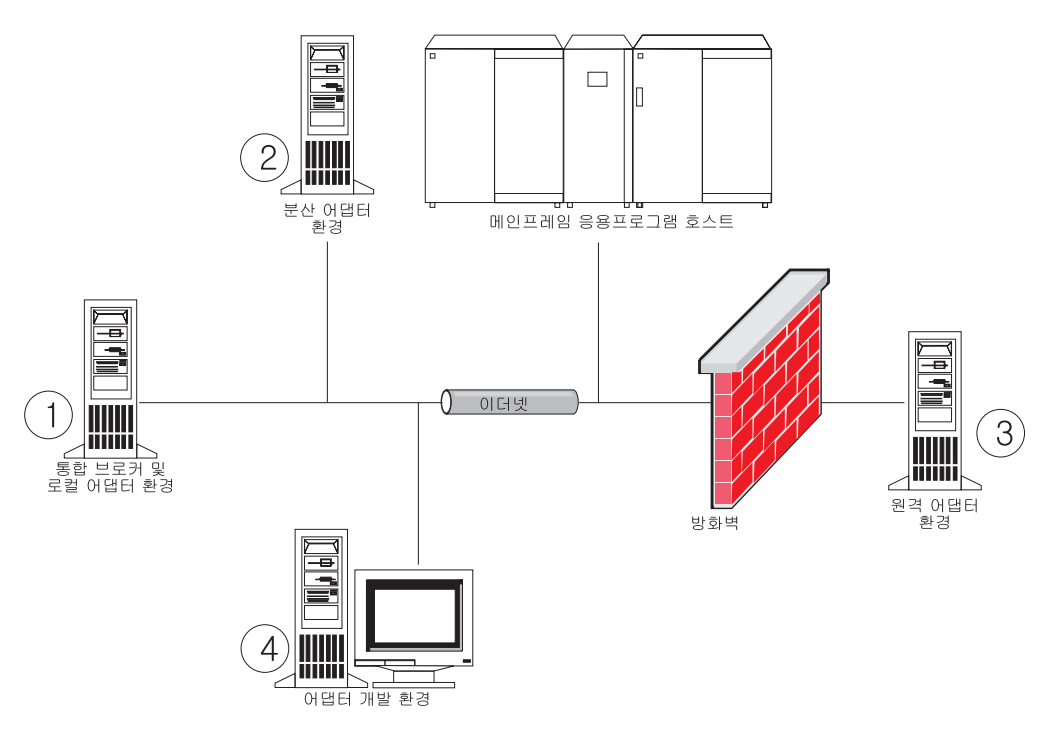

그림 1. WebSphere Business Integration Adapter 환경

#### 로컬 어댑터 환경

일반적으로 어댑터는 통합 브로커가 설치되고 실행되는 컴퓨터와 동일한 컴퓨터에 설치 됩니다. 해당 환경 유형은 비즈니스 통합 시스템의 모든 구성요소가 단일 컴퓨터에 설 치되므로, 특히 인터페이스를 개발하고 테스트할 때 유지보수 및 관리하기가 가장 쉽습 니다. 그림 1의 환경 1은 이러한 유형의 환경을 설명합니다.

로컬 어댑터 환경을 준비하려면 다음을 수행하십시오. 1. 각각의 필수 환경에 대한 하드웨어 요구사항을 만족시키는 컴퓨터를 확보하십시오. <span id="page-11-0"></span>하드웨어 요구사항에 관한 자세한 정보는 9 페이지의 『하드웨어 요구사항』을 참조 하십시오.

- 2. 통합 브로커가 WebSphere MQ Integration Broker 또는 WebSphere Application Server인 경우, WebSphere MQ 문서에 설명된 대로 WebSphere MQ 클라이언 트를 설치하십시오. 지원되는 WebSphere MQ 클라이언트의 버전이 [10](#page-19-0) 페이지의 표 [5](#page-19-0)에 나열됩니다.
- 3. 구현 중인 통합 브로커에 따라 다음 중 하나를 수행하십시오.
	- 통합 브로커가 InterChange Server일 경우, Windows 또는 Unix용 시스템 설치 안내서에 설명된 대로 InterChange Server 및 모든 전제조건 소프트웨어를 설치 하십시오.
	- 통합 브로커가 지원되는 메시지 브로커 중 하나이거나 WebSphere Application Server일 경우, [19](#page-28-0) 페이지의 『어댑터 프레임워크 설치』에 설명된 대로 어댑터 프 레임워크를 설치하십시오.
		- 주: 통합 브로커가 WebSphere InterChange Server이고 WebSphere Business Integration Adapter를 InterChange Server가 설치된 컴퓨터와 동일한 컴퓨 터에 설치 중인 경우, 어댑터 프레임워크를 설치하지 마십시오. 어댑터 프레 임워크는 WebSphere InterChange Server와 함께 설치됩니다.
- 4. 환경에 설치하려는 각각의 어댑터에 대하여 안내서의 "커넥터 설치 및 구성" 장을 읽은 다음 환경의 Data Handler 요구사항을 판별하십시오.
- 5. 23 페이지의 『[Data Handler](#page-32-0) 설치』에 설명된 대로 환경에 필요한 각각의 Data Handler를 설치하십시오.
- 6. [26](#page-35-0) 페이지의 『어댑터 설치』에 설명된 대로 환경에 필요한 각각의 어댑터를 설치하 십시오.
- 7. 환경에 필요한 각각의 어댑터에 대한 안내서에 설명된 대로 어댑터 호스트 컴퓨터 에 응용프로그램 클라이언트 설치와 같은, 어댑터 특정 설치 단계를 수행하십시오.

## 분배 어댑터 환경

종종 통합 브로커를 호스트하는 컴퓨터와 동일한 컴퓨터에 어댑터를 설치할 수도 있지 만, 때로는 어댑터를 분배해야 할 수도 있습니다. 이는 어댑터는 브로커가 설치된 컴퓨 터와 다른 컴퓨터에 설치하는 것을 의미합니다.

커넥터 에이전트를 분배해야 하는 몇 가지 이유는 다음과 같습니다.

- 브로커를 호스트하는 컴퓨터에 어댑터에 의해 부과되는 로드를 경감시킴으로써 비즈 니스 통합 시스템의 성능을 개선할 수 있습니다.
- 네트워크에서 응용프로그램을 호스트하는 컴퓨터와 거리상으로 근접한 컴퓨터에 설치 함으로써 어댑터의 성능을 개선할 수 있습니다.

• 브로커를 호스트하는 컴퓨터의 운영 체제에 관한 어댑터의 버전을 항상 확보할 수는 없습니다.

1 페이지의 그림 1의 환경 2에서는 메인프레임 응용프로그램과 통신하기 위해 어댑터를 분배하는, 이러한 유형의 환경을 설명합니다.

엔터프라이즈 네트워크 내에서 분배 어댑터 환경을 준비하려면 다음을 수행하십시오.

1. 각각의 필수 환경에 대한 하드웨어 요구사항을 만족시키는 컴퓨터를 확보하십시오.

하드웨어 요구사항에 관한 자세한 정보는 9 페이지의 『하드웨어 요구사항』을 참<mark>조</mark> 하십시오.

- 2. WebSphere MQ 문서에 설명된 대로 WebSphere MQ 클라이언트를 설치하십시 오. 반드시 Java Messaging 피처를 설치해야 합니다. 지원되는 WebSphere MQ 클라이언트의 버전이 [10](#page-19-0) 페이지의 표 5에 나열됩니다.
- 3. 통합 브로커에 따라 다음을 수행하십시오.
	- 통합 브로커가 WebSphere Application Server 또는 지원되는 메시징 브로커 중 하나인 경우, 다음을 수행하십시오.
		- a. [19](#page-28-0) 페이지의 『어댑터 프레임워크 설치』에 설명된 대로 어댑터 프레임워크를 설치하십시오.
		- b. 환경에 설치하려는 각각의 어댑터에 대하여 안내서의 "커넥터 설치 및 구성" 장을 읽은 다음 환경의 Data Handler 요구사항을 판별하십시오.
		- c. 23 페이지의 『[Data Handler](#page-32-0) 설치』에 설명된 대로 환경에 필요한 각각의 Data Handler를 설치하십시오.
		- d. [26](#page-35-0) 페이지의 『어댑터 설치』에 설명된 대로 환경에 필요한 각각의 어댑터를 설치하십시오.
	- 통합 브로커가 WebSphere InterChange Server인 경우, 다음을 수행하십시오.
		- a. 분배 컥퓨터에서 WebSphere InterChange Server에 대한 설치 프로그램을 실 행하여 어댑터 프레임워크의 적절한 버전을 설치하십시오.

InterChange Server 구성 마법사가 표시되면, 브로커 호스트 컴퓨터에 InterChange Server를 설치할 때 지정한 것과 동일한 구성 값을 지정하십시  $\mathfrak{S}$ .

WebSphere InterChange Server 설치에 관한 자세한 정보는 Windows 또 는 Unix용 시스템 설치 안내서를 참조하십시오.

주: 해당 InterChange Server 인스턴스를 시작하지 마십시오. 어댑터 호스트 컴퓨터에 어댑터 프레임워크의 호환 가능한 버전을 설치하기 위해서 이를 설치할 뿐입니다.

- <span id="page-13-0"></span>b. 브로커 및 어댑터 환경이 동일한 패치 레벨에서 실행될 수 있도록 InterChange Server 호스트 컴퓨터에 적용한 모든 패치를 분배된 컴퓨터에 적용하십시오.
- c. [26](#page-35-0) 페이지의 『어댑터 설치』에 설명된 대로 분배된 컴퓨터에 어댑터를 설치하 십시오.

IBM WebSphere InterChange Server 화면에서 어댑터 호스트 컴퓨터에 설 치한 InterChange Server 인스턴스(컴퓨터에 어댑터 프레임워크를 설치하기 위해 설치한)의 이름 대신, 브로커 호스트 컴퓨터의 InterChange Server 인 스턴스 이름을 지정하십시오.

- d. Implementation Guide for WebSphere InterChange Server에서 설명한 대 로 repository 디렉토리에서 작성한 커넥터 정의를 사용자의 개발 환경으 로 가져오십시오.
- e. 어댑터에 대한 안내서에 설명된 대로 커넥터를 구성하십시오.
- f. Implementation Guide for WebSphere InterChange Server에 설명된 대로 InterChange Server 저장소에 커넥터를 전개하십시오.
- 4. 브로커와 통신하도록 환경을 구성하려면 다음을 수행하십시오.
	- a. 텍스트 편집기에서 ProductDir\bin 디렉토리에 위치한 공유 환경 파일을 여 십시오.

Windows 컴퓨터에서 공유 환경 파일의 이름은 CWSharedEnv.bat입니다.

UNIX 컴퓨터에서 공유 환경 파일의 이름은 사용 중인 브로커와 릴리스의 버전 에 따라 adapterEnv.sh 또는 CWSharedEnv.sh입니다.

- b. ORB PORT 등록 정보의 값을 브로커 컴퓨터에 설치된 Object Request Broker 가 통신하도록 구성된 포트로 설정하십시오.
- c. ORB\_HOST 등록 정보의 값을 브로커가 설치된 컴퓨터의 IP 주소로 설정하십시  $\Delta$ .
- 5. 환경에 필요한 각각의 어댑터에 대한 안내서에 설명된 대로 어댑터 호스트 컴퓨터 에 응용프로그램 클라이언트 설치와 같은, 어댑터 특정 설치 단계를 수행하십시오.

## 원격 어댑터 환경

어댑터가 네트워크 경계를 통해 통합 브로커와 데이터를 교환할 수 있게 하려면 원격 어댑터 환경을 준비해야 합니다. 이는 회사에서 비즈니스 데이터를 교역 파트너와 교환 해야 할 때 적용됩니다.

1 페이지의 그림 1의 환경 3에서는 어댑터가 인터넷을 통해 브로커와 통신할 수 있는, 이러한 유형의 환경을 설명합니다.

원격 어댑터 환경을 준비하려면 다음을 수행하십시오.

1. 각각의 필수 환경에 대한 하드웨어 요구사항을 만족시키는 컴퓨터를 확보하십시오.

하드웨어 요구사항에 관한 자세한 정보는 9 페이지의 『하드웨어 요구사항』을 참조 하십시오.

- 2. WebSphere MQ 문서에 설명된 대로 WebSphere MQ 클라이언트를 설치하십시 오. 반드시 Java Messaging 피처를 설치해야 합니다. 지원되는 WebSphere MQ 클라이언트의 버전이 [10](#page-19-0) 페이지의 표 5에 나열됩니다.
- 3. [41](#page-50-0) 페이지의 제 5 장 『네트워크를 통한 커넥터 에이전트 분배』에 설명된 대로 WebSphere MQ IPT(Internet Pass-Thru)를 설치 및 구성하십시오.
- 4. 통합 브로커에 따라 다음을 수행하십시오.
	- 통합 브로커가 WebSphere Application Server 또는 지원되는 메시징 브로커 중 하나인 경우, 다음을 수행하십시오.
		- a. [19](#page-28-0) 페이지의 『어댑터 프레임워크 설치』에 설명된 대로 어댑터 프레임워크를 설치하십시오.
		- b. 환경에 설치하려는 각각의 어댑터에 대하여 안내서의 "커넥터 설치 및 구성" 장을 읽은 다음 환경의 Data Handler 요구사항을 판별하십시오.
		- c. 23 페이지의 『[Data Handler](#page-32-0) 설치』에 설명된 대로 환경에 필요한 각각의 Data Handler를 설치하십시오.
		- d. [26](#page-35-0) 페이지의 『어댑터 설치』에 설명된 대로 환경에 필요한 각각의 어댑터를 설치하십시오.
	- 통합 브로커가 WebSphere InterChange Server인 경우, 다음을 수행하십시오.
		- a. 분배 컴퓨터에서 WebSphere InterChange Server에 대한 설치 프로그램을 실 행하여 어댑터 프레임워크의 적절한 버전을 설치하십시오.

InterChange Server 구성 마법사가 표시되면, 브로커 호스트 컴퓨터에 InterChange Server를 설치할 때 지정한 것과 동일한 구성 값을 지정하십시 <u>्र</u>

WebSphere InterChange Server 설치에 관한 자세한 정보는 Windows 또 는 Unix용 시스템 설치 안내서를 참조하십시오.

- 주: 해당 InterChange Server 인스턴스를 시작하지 마십시오. 어댑터 호스트 컴퓨터에 어댑터 프레임워크의 호환 가능한 버전을 설치하기 위해서 이를 설치할 뿐입니다.
- b. 브로커 및 어댑터 환경이 동일한 패치 레벨에서 실행될 수 있도록 InterChange Server 호스트 컴퓨터에 적용한 모든 패치를 분배된 컴퓨터에 적용하십시오.
- c. [26](#page-35-0) 페이지의 『어댑터 설치』에 설명된 대로 분배된 컴퓨터에 어댑터를 설치하 십시오.

<span id="page-15-0"></span>IBM WebSphere InterChange Server 화면에서 어댑터 호스트 컴퓨터에 설 치한 InterChange Server 인스턴스(컴퓨터에 어댑터 프레임워크를 설치하기 위해 설치한)의 이름 대신, 브로커 호스트 컴퓨터의 InterChange Server 인 스턴스 이름을 지정하십시오.

- d. Implementation Guide for WebSphere InterChange Server에서 설명한 대 로 repository 디렉토리에서 작성한 커넥터 정의를 사용자의 개발 환경으 로 가져오십시오.
- e. 어댑터에 대한 안내서에 설명된 대로 커넥터를 구성하십시오.
- f. Implementation Guide for WebSphere InterChange Server에 설명된 대로 InterChange Server 저장소에 커넥터를 전개하십시오.
- 5. 환경에 필요한 각각의 어댑터에 대한 안내서에 설명된 대로 어댑터 호스트 컴퓨터 에 응용프로그램 클라이언트 설치와 같은, 어댑터 특정 설치 단계를 수행하십시오.

### 어댑터 개발 환경

사용자 정의 어댑터를 작성하려면 어댑터 개발 환경을 준비해야 합니다. 브로커가 실행 되고 어댑터를 실행 중인 환경에서 어댑터를 개발할 수는 있지만, 또한 어댑터 개발만 을 위한 전용 환경을 사용할 수도 있습니다.

1 페이지의 그림 1의 환경 4는 이러한 유형의 환경을 설명합니다.

어댑터 전개 환경을 준비하려면 다음을 수행하십시오.

1. 각각의 필수 환경에 대한 하드웨어 요구사항을 만족시키는 컴퓨터를 확보하십시오.

하드웨어 요구사항에 관한 자세한 정보는 9 페이지의 『하드웨어 요구사항』을 참<mark>조</mark> 하십시오.

- 2. [19](#page-28-0) 페이지의 『어댑터 프레임워크 설치』에 설명된 대로 어댑터 프레임워크를 설치하 십시오.
- 3. 23 페이지의 『[Data Handler](#page-32-0) 설치』에 설명된 대로 개발 중인 어댑터에 필요한 각 각의 Data Handler를 설치하십시오.
- 4. 29 페이지의 『[Adapter Development Kit](#page-38-0) 설치』에 설명된 대로 Adapter Development Kit을 설치하십시오.
- 5. 어댑터를 개발 중인 언어에 적절한 컴파일러를 설치하십시오.
	- C 또는 C++로 어댑터를 개발 중인 경우, C 또는 C++ 컴파일러를 설치하십시  $\Delta$ .
	- Java로 어댑터를 개발 중인 경우, 다음과 같이 IBM Java Development Kit을 설치하십시오.
		- 운영 체제가 AIX인 경우 지원되는 IBM JDK 버전이 이미 설치되었다고 가 정합니다.
- Windows에서 IBM Java Development Kit 설치에 관한 정보는 [12](#page-21-0) 페이지 의 『Windows에 [IBM Java Development Kit](#page-21-0) 설치』를 참조하십시오.
- Sun Java Development Kit 설치에 관한 정보는 Sun JDK 문서를 참조하십 시오.
- HP Java Development Kit 설치에 관한 정보는 HP JDK 문서를 참조하십 시오.

# <span id="page-18-0"></span>제 2 장 설치 요구사항

이 장은 다음의 섹션으로 구성됩니다.

- 『하드웨어 요구사항』
- [10](#page-19-0) 페이지의 『소프트웨어 요구사항』

IBM WebSphere Business Integration Adapters 소프트웨어를 설치하기 전에, 모든 필수 전제조건이 있는지 확인하십시오. 이 장의 주제는 WebSphere Business Integration Adapters를 실행하는 데 필요한 시스템 하드웨어 및 소프트웨어 요구사항, 전제조건 소 프트웨어 및 사용자 계정에 대한 간략한 개요를 제공합니다.

## 하드웨어 요구사항

표 1은 최소 하드웨어 요구사항을 나열합니다. 그러나 실제 사용자 시스템의 요구사항 은 설치된 특정 WebSphere Business Integration Adapter 제품 및 통합 요구사항에 따라 더 많을 수도 있습니다. 또한 다음 정보는 WebSphere Business Integration Adapter 제품 전용이며, 통합 브로커 또는 응용프로그램 클라이언트와 같은 다른 제품 을 WebSphere Business Integration Adapter 제품과 동일한 컴퓨터에서 실행할 경우, 그에 따라 요구사항을 조정해야 합니다.

표 *1. AIX* 하드웨어 요구사항

 512MB 디스크 공간 135MB

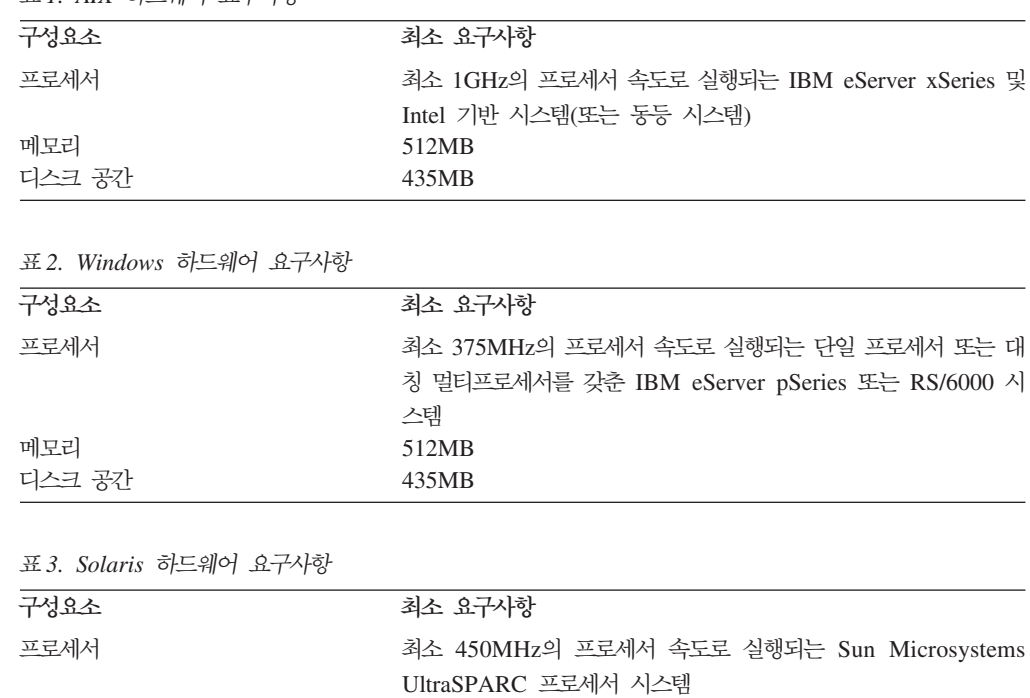

| 구성요소   | 최소 요구사항                                     |
|--------|---------------------------------------------|
| 프로세서   | 최소 440MHz의 속도로 실행되는 Hewlett-Packard HP-9000 |
|        | PA-RISC 프로세서 시스템                            |
| 메모리    | 512MB                                       |
| 디스크 공가 | 435MB                                       |
|        |                                             |

<span id="page-19-0"></span>표*4. HP-UX 하드웨어 요구사항* 

## 소프트웨어 요구사항

WebSphere Business Integration Adapters 제품 세트는 IBM 구성요소 및 써드 파티 구성요소로 구성됩니다. Sun Solaris 및 HP-UX용 Java Development Kit과 같은, 기 타 써드 파티 소프트웨어는 IBM에서 제공하지 않습니다.

표 5는 WebSphere Business Integration Adapters 제품에 대한 소프트웨어 요구사항 을 나열합니다.

표 5. Windows용 소프트웨어 요구사항

| 소프트웨어                                                             | 버전 및 패치                                                                         | 주석                                                                                        |
|-------------------------------------------------------------------|---------------------------------------------------------------------------------|-------------------------------------------------------------------------------------------|
| 운영 체제(다음 중 하나)                                                    |                                                                                 |                                                                                           |
| 다음 중 하나:                                                          |                                                                                 |                                                                                           |
| • Windows 2000, Professional, Server 및 Advanced Server  • 서비스 꽥 4 |                                                                                 |                                                                                           |
| • Windows XP                                                      | • 서비스 팩 1A                                                                      | • WebSphere Business<br>Integration Adapters 도구 세트<br>에 대해서만 지원되며, 어댑터<br>실행에는 지원되지 않습니다. |
| $\bullet$ AIX 5.1                                                 | • 유지보수 레벨 4                                                                     |                                                                                           |
| $\bullet$ AIX 5.2                                                 | • 유지보수 레벨 1                                                                     |                                                                                           |
| • Sun Solaris 7                                                   | • Solaris 7 권장 패치 클러스터<br>날짜 2003년 7월 23일                                       |                                                                                           |
| · Sun Solaris 8                                                   | • Solaris 8 권장 패치 클러스터<br>날짜 2003년 7월 23일                                       |                                                                                           |
| • HP-UX $11.11(11i)$                                              | • GOLDAPPS 11i, r=B.11.11.<br>0306.4 and GOLDBASE 11i,<br>$r = B.11.11.03.06.4$ |                                                                                           |
| 통합 브로커                                                            |                                                                                 |                                                                                           |
| 다음 중 하나:                                                          |                                                                                 |                                                                                           |
| • WebSphere Application Server, Enterprise Edition                | $\cdot$ 5.0.2                                                                   |                                                                                           |
| • IBM WebSphere MQ Integrator Broker                              | $\cdot$ 2.1 CSD05                                                               |                                                                                           |
| • WebSphere Business Integration Message Broker                   | • 5.0 CSD02                                                                     |                                                                                           |

<span id="page-20-0"></span>표 5. *Windows용 소프트웨어 요구사항 (계속)* 

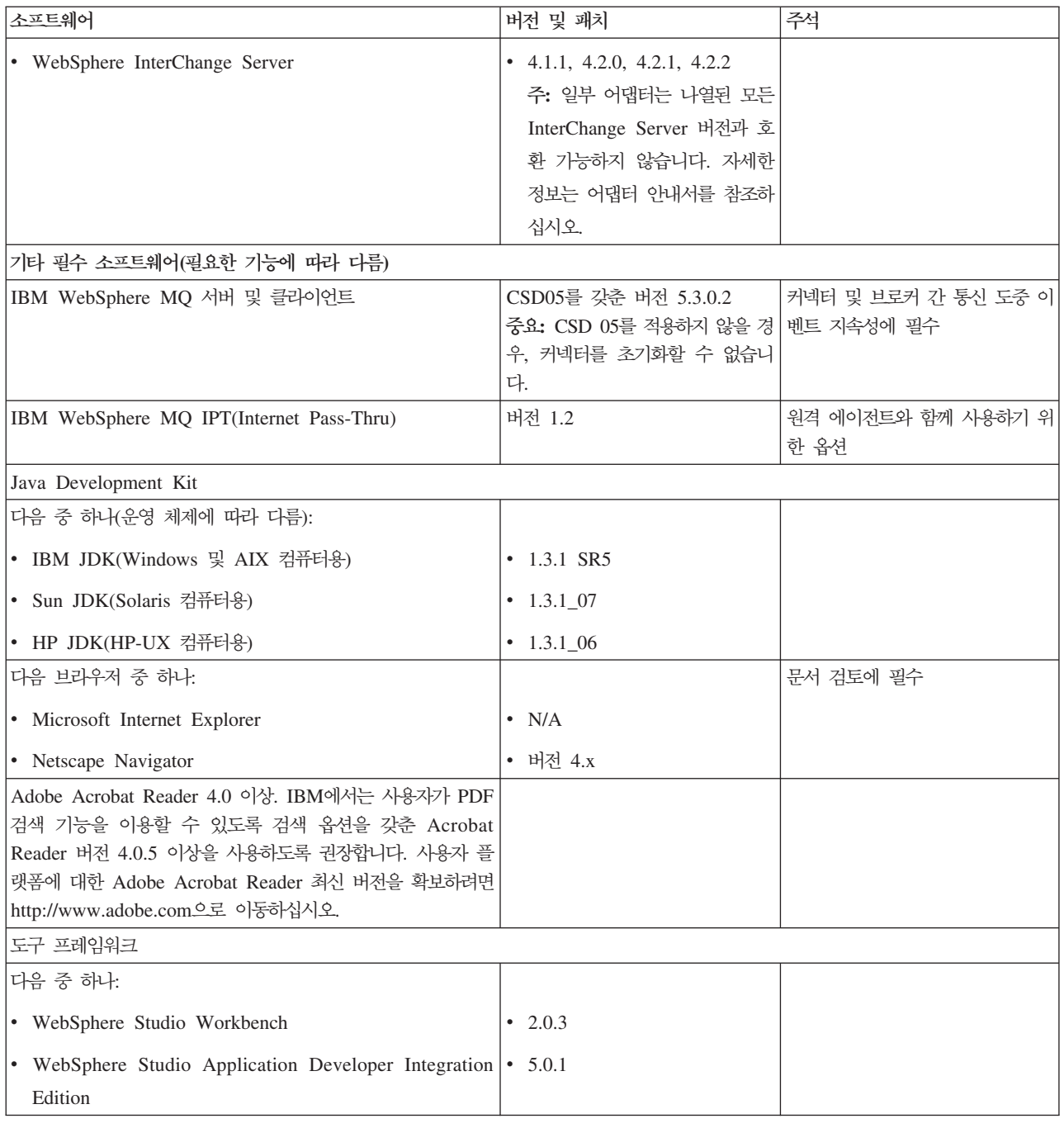

## **-- -**

이 섹션은 WebSphere Business Integration Adapters와 함께 제공되지 않으며 자체 문서가 반드시 필요하지 않은 소프트웨어 설치 및 구성에 관한 정보를 포함합니다. 필 요한 경우 이 안내서의 다른 섹션에서 해당 작업을 수행하도록 지시합니다.

#### <span id="page-21-0"></span>**X** 에뮬레이션에 대한 환경 구성

UNIX 컴퓨터에 설치하고자 하지만 Windows 컴퓨터를 사용하여 UNIX 컴퓨터에 연 결한 경우, X 에뮬레이션에 대하여 환경을 구성하려면 다음을 수행하십시오.

1. UNIX 컴퓨터에 연결하기 위해 사용하는 Windows 컴퓨터의 IP 주소를 판별하십 시오.

Windows 명령행 인터페이스에서 ipconfig 명령을 실행하여 Windows 컴퓨터의 IP 주소를 알아볼 수 있습니다.

2. UNIX 컴퓨터의 DISPLAY 환경 변수를 1단계에서 결정한 IP 주소로 설정하십시오.

IP 주소 뒤에 콜론이 나오고, 그 뒤에 Windows 클라이언트 컴퓨터의 모니터 또는 표시장치의 ID가 표시되어야 합니다. Windows 클라이언트 컴퓨터에 모니터가 한 대인 경우, 표시장치 값은 0.0입니다.

다음 예는 IP 주소가 9.26.244.30인 Window 컴퓨터의 단일 모니터로 설정되는 DISPLAY 환경 변수를 보여줍니다.

DISPLAY=9.26.244.30:0.0

- 3. 다음 명령을 실행하여 UNIX 컴퓨터에서 DISPLAY 환경 변수를 내보내십시오. export DISPLAY
- 4. Windows 컴퓨터에서 X 에뮬레이션 클라이언트를 시작하고 UNIX 컴퓨터에 연결 하십시오.

#### **Windows에 IBM Java Development Kit 설치**

Windows에 IBM Java Development Kit을 설치하려면 다음을 수행하십시오.

- 1. ibm-sdk-in131.exe 및 ibm-sdk-tn131.exe 파일을 Adapter Framewor 설치 매체의 IBM\_JDK\_WIN32 디렉토리에서 시스템의 임시 디렉토리로 복사하십시오.
- 2. 임시 디렉토리의 ibm-sdk-in131.exe 및 ibm-sdk-tn131.exe 파일을 두 번 눌 러서 내용을 추출하십시오.
- 3. 2단계에서 압축 파일의 내용을 추출할 때 작성된 install.exe 파일을 두 번 누 르십시오.
- 4. 언어 선택 프롬프트의 드롭 다운 메뉴에서 원하는 언어를 선택하고 <mark>확인</mark>을 누르십 시오.
- 5. 시작 화면에서 다음을 누르십시오.
- 6. 소프트웨어 라이센스 승인 화면에서 예를 누르십시오.
- 7. 목적지 위치 선택 화면에서 기본 경로를 승인하거나 다음 작업 중 하나를 수행한 다음, 완료되면 다<del>음</del>을 누르십시오.
	- 찾아보기를 누르고 JDK를 설치할 디렉토리를 선택한 다음, 확인을 누르십시오.
- 찾아보기를 누르고 경로 필드에 JDK를 설치할 디렉토리를 입력한 다음, 확인 을 누르십시오.
- <span id="page-22-0"></span>8. 구성요소 선택 화면에서 구성요소에 대한 모든 선택란을 사용 가능한 상태로 두고 다음을 누르십시오.
- 9. 시스템 JVM으로 Java 런타임 환경을 설치하도록 프롬프트되면 <mark>아니오</mark>를 누르십 시오.
- 10. 파일 복사 시작 화면에서 다음을 누르십시오.
- 11. 설치 완료 화면에서 완료를 누르십시오.

## Data Handler 요구사항

표 6은 존재하는 경우 각각의 어댑터에 대한 Data Handler 요구사항을 나열합니다.

| <b>IBM WebSphere Business Integration Adapter의 환경</b> | 필요한 Data Handler |
|-------------------------------------------------------|------------------|
| <b>ACORD XML</b>                                      | <b>XML</b>       |
| SAP Exchange Infrastructure                           | <b>XML</b>       |
| eMail                                                 | XML              |
| <b>HTTP</b>                                           | XML              |
| $\overline{12}$                                       | <b>XML</b>       |
| NightFire Applications                                | <b>XML</b>       |
| Siebel eBusiness Applications                         | <b>XML</b>       |
| Telcordia                                             | XML              |
| WebSphere Commerce                                    | <b>XML</b>       |
| WebSphere MQ Integrator Broker                        | XML              |
| WebSphere MQ Workflow                                 | <b>XML</b>       |
| <b>XML</b>                                            | <b>XML</b>       |
| <b>QAD MFG/PRO</b>                                    | <b>XML</b>       |
|                                                       |                  |

표6. 어댑터에 대한 *Data Handler 요구사*항

# <span id="page-24-0"></span>**- 3 WebSphere Business Integration Adapter - -**

이 장에서는 WebSphere Business Integration Adapter를 설치하는 방법에 대해 설명 합니다.

이전 버전에서 WBIA를 업그레이드하는 경우, 사용자 브로커의 설치 또는 구현 안내서 에서 설명하는 대로 먼저 통합 브로커 시스템을 백업해야 합니다.

이 장은 다음 섹션으로 구성됩니다.

- 『설치 매체 준비』
- 16 페이지의 『설치 매체 사용에 대한 일반 절차』
- [19](#page-28-0) 페이지의 『어댑터 프레임워크 설치』
- 23 페이지의 『[Data Handler](#page-32-0) 설치』
- [26](#page-35-0) 페이지의 『어댑터 설치』
- 29 페이지의 『[Adapter Development Kit](#page-38-0) 설치』
- 33 페이지의 『[WBIA](#page-42-0) 디렉토리, 파일 및 환경 변수』

#### 설치 매체 준비

설치 매체에 따라 다음 섹션 중 하나의 단계를 수행하십시오.

- 『제품 CD 준비』
- 16 페이지의 『[Passport Advantage](#page-25-0) 사용』

#### 제품 **CD** 준비

WebSphere Business Integration Adapter 제품이 CD로 제공될 경우, 운영 체제에 따 라 다음을 수행하여 컴퓨터에서 설치를 준비하십시오.

• AIX:

제품 CD를 AIX 컴퓨터의 CD 드라이브에 넣고 다음 명령을 실행하여 CD를 마운 트하십시오.

mount -V cdrfs -o ro /dev/cd0 /cdrom

• Windows:

제품 CD를 Windows 컴퓨터의 CD 드라이브에 넣으십시오.

• Solaris:

<span id="page-25-0"></span>제품 CD를 Solaris 컴퓨터의 CD 드라이브에 넣고 다음 명령을 실행하여 CD를 마 운트하십시오.

mount -r -F hsfs /dev/sr0 /cdrom

 $\cdot$  HP-UX:

제품 CD를 HP-UX 컴퓨터의 CD 드라이브에 넣고 다음 명령을 실행하여 CD를 마 운트하십시오.

1. PFS 마운팅 디먼을 시작하려면 다음 명령을 실행하십시오.

/usr/sbin/pfs\_mountd & /usr/sbin/pfsd &

2. 다음의 행을 etc/pfs\_fstab 파일에 추가하십시오.

/dev/dsk/*cdrom\_device* /*mount\_point* pfs-iso9660 xlat=unix 0 0

여기서, *cdrom\_device*는 CD-ROM 디스크 장치의 ID(예: c3t2d0)이고 /mount\_point는 CD에 액세스하려는 원하는 마운트 지점입니다(예: /cdrom).

3. CD를 마운트하려면 다음 명령을 실행하십시오.

mount /*mount\_point*

여기서, /mount\_point는 2단계에서 지정한 마운트 지점입니다.

#### **Passport Advantage 사용**

Passport Advantage에서 WebSphere Business Integration Adapter 제품을 확보할 경 우, 설치 매체를 준비하려면 다음을 수행하십시오.

- Windows에서 Passport Advantage로부터 자체 추출 실행 파일을 다운로드한 후 두 번 눌러서 설치 파일을 추출하십시오.
- UNIX에서 Passport Advantage로부터 압축된 .tar 파일을 다운로드한 후 인플레 이트하여 설치 파일을 추출하십시오.

## 설치 매체 사용에 대한 일반 절차

이 섹션은 설치 매체 사용에 대한 일반 절차를 설명합니다. 이 안내서의 나머지 섹션에 서 이 섹션의 내용을 참조합니다.

#### 그래픽 WBIA 설치 프로그램 호출

그래픽 WebSphere Business Integration Adapter 설치 프로그램은 WebSphere Business Integration Adapter의 설치에 관한 선택사항을 수행할 수 있는 마법사를 제공합니다. 서로 다른 제품 설치 프로그램에 대한 플랫폼 특정 실행 파일을 실행하여 설치 프로그 램을 호출합니다. 제품 설치 프로그램은 CD로 구입하든지 Passport Advantage에서 구

입하든지에 관계없이 동일합니다. 이 섹션은 Windows 및 UNIX 컴퓨터에서 WebSphere Business Integration Adapter 제품에 대한 설치 프로그램을 호출하는 방법을 설명합 니다.

#### $N$ indows 환경에서 설치 프로그램 호출

Windows 환경에서 설치 프로그램을 호출하려면, 설치 매체의 Windows 디렉토리로 이 동한 후 setupwin32.exe를 실행하십시오.

#### $U$ NIX 환경에서 설치 프로그램 호출

UNIX 환경의 WBIA 설치 프로그램은 플랫폼에 특정한 .bin 파일을 통해 호출됩니 다. 이 파일은 설치 매체의 UNIX 디렉토리에 있습니다.

WebSphere Business Integration Adapter를 설치하기 전에 WebSphere Business Integration 시스템 관리자로 로그인하였는지 확인하십시오. UNIX 컴퓨터에 설치하는 경우, 작성한 파일 및 폴더의 권한은 설치를 수행하는 사용자 계정의 권한을 기반으로 설정됩니다. 추가로, WebSphere Business Integration Adapter를 AIX 컴퓨터에 root 로 설치하지 않았는지 확인하십시오. WBIA를 루트로 설치할 경우 ODM(Object Data Manager)에 추가되는 항목으로 인해 사용자가 SMIT로 다른 응용프로그램을 설치 제 거할 수 없으므로, WBIA를 root로 설치하지 않아야 합니다.

UNIX 컴퓨터의 사용 방법에 따라 다음 섹션 중 하나의 단계를 수행하여 설치 프로그 램을 호출하십시오.

- 『UNIX 컴퓨터에서 CDE를 실행 중인 경우』
- 『X 에뮬레이션 소프트웨어를 사용하여 UNIX 컴퓨터에 연결 중인 경우』

**UNIX - CDE - :** CDE(Common Desktop Environment) 를 실행 중이고 UNIX 컴퓨터에서 직접 작업할 경우, 설치 매체의 UNIX 디렉토리로 이 동한 후 운영 체제 특정 .bin 파일을 두 번 누르십시오.

설치 매체의 UNIX 디렉토리로 이동한 후 명령행에서 .bin 파일을 실행할 수도 있습니 다. 다음 예는 AIX 컴퓨터에서 자동 설치 제거를 수행하는 방법을 보여줍니다.

# ./setupAIX.bin

 $\boldsymbol{X}$  에뮬레이션 소프트웨어를 사용하여 UNIX 컴퓨터에 연결 중인 경우: X 에뮬레이 션 소프트웨어를 통해 Windows 컴퓨터를 사용하여 UNIX 컴퓨터에 연결하는 경우, 다 음을 수행하여 설치 프로그램을 호출하십시오.

- 1. [12](#page-21-0) 페이지의 『X 에뮬레이션에 대한 환경 구성』의 단계를 수행하십시오.
- 2. 운영 체제의 특정 .bin 파일을 실행하십시오. 다음 예는 AIX 컴퓨터에서 자동 설 치 제거를 수행하는 방법을 보여줍니다.
	- # ./setupAIX.bin

<span id="page-27-0"></span>그래픽 설치 프로그램은 UNIX 컴퓨터에 연결하기 위해 사용하는 Windows 컴퓨 터에서 시작됩니다.

주: 액세스 가능성 핫키는 에뮬레이션 소프트웨어를 통해 UNIX 컴퓨터에서 작업할 경 우 작동하지 않습니다. 액세스 가능성 핫키를 사용하려면, UNIX 컴퓨터에서 직접 작업해야 합니다.

#### 자동 설치 수행

설치 마법사의 화면이 아닌 파일에 설치 선택사항을 제공하는, WebSphere Business Integration Adapter 자동 설치를 수행할 수 있습니다. 이는 특히 동일한 여러 설치를 수행해야 하는 경우 유용합니다.

자동 설치를 수행하려면, 『설치 응답 파일 준비』에 설명된 대로 설치 선택사항을 사용 하여 파일을 작성한 후 [19](#page-28-0) 페이지의 『자동 설치 실행』에서 설명하는 대로 파일을 사용 하여 설치를 수행하십시오. 서로 다른 WebSphere Business Integration Adapter 제 품 유형 설치에 관한 다음 섹션은 각 제품 유형에 특정한 설치 옵션을 설명합<mark>니</mark>다.

- [21](#page-30-0) 페이지의 『어댑터 프레임워크 자동 설치』
- 24 페이지의 『[Data Handler](#page-33-0) 자동 설치』
- [27](#page-36-0) 페이지의 『어댑터 자동 설치』
- 30 페이지의 『[Adapter Development Kit](#page-39-0) 자동 설치』

#### 설치 응답 파일 준비

자동 설치를 수행하는 경우, 설치 선택사항이 들어 있는 응답 파일을 준비하십시오. IBM 은 각각의 WebSphere Business Integration Adapter 제품에 대한 옵션이 들어 있는 응답 파일 템플리트를 제공합니다. 응답 파일 템플리트의 이름은 settings.txt이며 다 른 설치 파일과 함께 제공됩니다.

다음 표는 각각의 WebSphere Business Integration Adapter 제품 유형에 사용 가능 한 옵션을 나열합니다.

- [21](#page-30-0) 페이지의 표8
- [24](#page-33-0) 페이지의 표 9
- [27](#page-36-0) 페이지의 표 10
- [30](#page-39-0) 페이지의 표 11

옵션 값 열의 모든 정보는 특정 옵션에 대해 주석 표시를 해야 하는 시기 및 브로커와 플랫폼의 호환성을 지정하므로 반드시 읽으십시오.

응답 파일 템플리트 중 하나를 수정하여 자동 설치에 사용할 수 있습니다. 이런 경우, 필요한 다른 옵션과 호환되지 않는 옵션 앞에 해시 기호 #를 두어 주석 표시를 해야 합니다. 또는 필요한 옵션이 있는 새 응답 파일을 작성할 수 있습니다. 이러한 접근 방 <span id="page-28-0"></span>법은 불필요한 옵션 또는 주석이 표시된 설명 블록이 응답 파일을 차지하지 않아, 읽고 편집하기에 보다 용이한 이점을 갖고 있습니다. 이러한 후자의 접근 방법을 채택하는 경 우, 필요한 옵션을 새 파일에 입력하는 것보다 템플리트 파일을 복시하고 <mark>불필요한</mark> 절 및 옵션을 제거하는 것이 바람직합니다.

주: 응답 파일의 모든 옵션 앞에는 공백이 존재할 수 없습니다.

#### 자동 설치 실행

자동 설치를 실행하려면, 준비한 응답 파일 이름을 포함한 몇 가지 옵션을 사용하여 명 령행에서 플랫폼 특정 설치 프로그램 실행 파일을 실행하십시오.

다음 예는 응답 파일이 C:\data 디렉토리에 존재할 경우, Windows 컴퓨터에서 자동 설치 제거를 수행하는 방법을 보여줍니다.

D:\WebSphereBI>setupwin32.exe -silent -options C:\data\settings.txt

다음 예는 install.txt라는 사용자 정의 응답 파일을 /home/wbia 디렉토리에 작성 한 경우, AIX 컴퓨터에서 자동 설치를 수행하는 방법을 보여줍니다.

# ./setupAIX.bin -silent -options /home/wbia/install.txt

#### 어댑터 프레임워크 설치

1 페이지의 제 1 장 『설치 프로세스 개요』의 절차 개요에 표시된 경우, 어댑터 프레임 워크를 설치하려면 다음 섹션 중 하나의 지시사항을 수행하십시오.

- 『그래픽 설치 프로그램을 사용한 어댑터 프레임워크 설치』
- [21](#page-30-0) 페이지의 『어댑터 프레임워크 자동 설치』

#### 그래픽 설치 프로그램을 사용한 어댑터 프레임워크 설치

어댑터 프레임워크를 설치하려면 다음을 수행하십시오.

- 주: WebSphere Business Integration Adapter를 InterChange Server가 설치된 컴퓨 터와 동일한 컴퓨터에 설치 중인 경우, 어댑터 프레임워크를 설치하지 마십시오.
	- 1. 어댑터 프레임워크에 대하여 16 페이지의 『그래픽 [WBIA](#page-25-0) 설치 프로그램 호출』에 설명된 대로 설치 프로그램을 호출하십시오.
	- 2. 언어 선택 프롬프트의 드롭 다운 메뉴에서 원하는 언어를 선택하고 <mark>확인</mark>을 누르십 시오.
- 3. 시작 화면에서 다음을 누르십시오.
- 4. IBM 라이센스 승인 화면에서 <mark>라이센스 계약에 동의합니다</mark>를 누른 후 확인을 누 르십시오.
- 5. 제품 디렉토리 화면에서 다음 작업 중 하나를 수행하십시오.
- <span id="page-29-0"></span>• 디렉토리 이름 필드에 어댑터 프레임워크를 설치할 디렉토리의 전체 경로를 입 력한 후 다<del>음</del>을 누르십시오.
- 찾아보기를 눌러서 디렉토리를 선택한 후 다음을 누르십시오.
- 기본 경로를 승인한 후 다음을 누르십시오.

표 7은 지원되는 운영 체제에서 WebSphere Business Integration Adapter에 대한 기본 제품 디렉토리를 나열합니다.

표 7. WebSphere Business Integration Adapter의 기본 제품 디렉토리

| 운영 체제                     | 기본 제품 디렉토리                 |
|---------------------------|----------------------------|
| <b>Windows</b>            | C:\IBM\WebSphereAdapters   |
| UNIX(AIX, Solaris, HP-UX) | /opt/IBM/WebSphereAdapters |

중요: 제품 디렉토리 경로 및 공백을 포함하지 않는 이<del>름을</del> 지정해야 합니다.

- 6. 요약 화면은 설치될 기능, 지정한 제품 디렉토리 및 필요한 디스크 공간의 크기를 나열합니다. 정보를 읽어 확인한 후 다<del>음</del>을 누르십시오.
- 7. WebSphere MQ Java 라이브러리 화면에서 WebSphere MQ 설치의 java\lib 디렉토리에 대한 디렉토리 경로를 입력하거나, 찾<mark>아보기</mark>를 눌러서 디렉토리를 선택 한 후 다음을 누르십시오.
- 8. Windows에서 설치 중이며 설치 프로그램이 지원되는 WebSphere Studio Application Developer Integration Edition 또는 WebSphere Studio Workbench 버전이 설치되었음을 감지한 경우, 화면을 표시하며 여기서 다음 중 하나를 수행 해야 합니다.
	- 도구 플러그인을 감지된 WebSphere Studio Application Developer Integration Edition 또는 WebSphere WorkBench 설치에 설치하려는 경우 기존 <mark>워크벤치</mark> 설치<mark>에 플러그인 추가</mark> 단일 선택 단추를 사용 가능 상태로 두고, 다음을 누르 십시오.
	- WebSphere Studio Workbench를 설치한 후 해당 설치에 도구 플러그인을 설 치하려면 **WebSphere Studio Workbench** 및 플러그인 설치 단일 선택 단추 를 사용 가능하게 하고, 다음을 누르십시오.
- 9. 8단계에서 기<mark>존 워크벤치 설치에 플러그인 추가</mark> 단일 선택 단추를 사용 가능하게 한 경우, 화면이 표시되며 여기서 도구 플러그인을 설치할 워크벤치 설치의 경로를 지정해야 합니다.

IBM WebSphere Studio Workbench 디렉토리 텍스트 필드에 WSADIE 또는 WSWB의 설치 디렉토리에 대한 경로를 입력하거나 또는 찾아보기를 눌러서 디렉 토리로 이동하고, 다음을 누르십시오.

- <span id="page-30-0"></span>10. Windows 컴퓨터에 설치 중인 경우, 설치 프로그램이 프로그램 폴더 선택 화면을 표시합니다. <mark>프로그램 그룹</mark> 필드에서 어댑터에 대한 바로가기를 작성해야 하는 프 로그램 그룹의 이름을 입력하거나 또는 기본 프로그램 그룹을 승인한 후 다<del>음</del>을 누르십시오.
- 11. 설치 프로그램이 완료되면 완료를 누르십시오.

#### 어댑터 프레임워크 자동 설치

어댑터 프레임워크를 자동 설치하려면 다음을 수행하십시오.

1. 표 8에 나열된 원하는 옵션을 사용하여, [18](#page-27-0) 페이지의 『설치 응답 파일 준비』에 설 명된 대로 어댑터 프레임워크를 설치하기 위한 응답 파일을 준비하십시오.

표 8. 어댑터 프레임워크 자동 설치 옵션

| 옵션 이름                                     | 옵션 값                                                                                                    |
|-------------------------------------------|----------------------------------------------------------------------------------------------------|
| -P installLocation                        | 제품을 설치할 경로 및 디렉토리 이름으로 이 옵션을 설정하십시오.                                                                                                    |
|                                           | 이 옵션의 주석 표시를 그대로 두면, 20 페이지의 표 7에 나열되어 있<br>는 기본 디렉토리에 제품이 설치됩니다.                                                                                 |
|                                           | 이 값은 공백을 포함하지 않아야 합니다.                                                                                                    |
| -W mqDirectoryUserInput.mqLibraryLocation | 운영 체제가 Windows일 경우, 컴퓨터의 WebSphere MQ 설치 내에<br>있는 java\lib 디렉토리의 경로로 이 옵션을 설정하십시오.                                                                |
|                                           | 브로커가 WebSphere InterChange Server이고 브로커가 설치된 컴퓨터<br>와 동일한 컴퓨터에 어댑터 프레임워크를 설치 중인 경우 또는 운영 체<br>제가 Windows가 아닌 경우, 이 옵션에 대해 주석 표시를 하십시오.            |
|                                           | 기본값을 사용하려는 경우, 이 옵션에 대해 주석 표시를 하십시오.<br>Windows 플랫폼에서는 기본적으로 설치 프로그램이 Windows 레지스<br>트리를 검색하여 찾은 값을 사용합니다.                                        |
| -W mqUserInputAIX.mqLibraryLocation       | 운영 체제가 AIX일 경우, 컴퓨터의 WebSphere MQ 설치 내에 있는<br>java\lib 디렉토리의 경로로 이 옵션을 설정하십시오.                                                                    |
|                                           | 브로커가 WebSphere InterChange Server이고 브로커가 설치된 컴퓨터<br>와 동일한 컴퓨터에 어댑터 프레임워크를 설치 중인 경우 또는 플랫폼<br>이 AIX가 아닌 경우, 이 옵션에 대해 주석 표시를 하십시오.                  |
|                                           | 기본값을 사용하려는 경우, 이 옵션에 대해 주석 표시를 하십시오. AIX<br>플랫폼에서는 설치 프로그램이 기본값 /usr/mqm/java/lib를 사용합니<br>다.                                                     |
| -W mqUserInputSOL.mqLibraryLocation       | 운영 체제가 Solaris 또는 HP-UX일 경우, 컴퓨터의 WebSphere MQ<br>설치 내에 있는 java/lib 디렉토리의 경로로 이 옵션을 설정하십시오.                                                       |
|                                           | 브로커가 WebSphere InterChange Server이고 브로커가 설치된 컴퓨터<br>와 동일한 컴퓨터에 어댑터 프레임워크를 설치 중인 경우 또는 플랫폼<br>이 Solaris 또는 HP-UX가 아닌 경우, 이 옵션에 대해 주석 표시를 하<br>십시오. |
|                                           | 기본값을 사용하려는 경우, 이 옵션에 대해 주석 표시를 하십시오.<br>Solaris 및 HP-UX 플랫폼의 경우, 설치 프로그램은 기본값<br>/opt/mqm/java/lib를 사용합니다.                                        |

표 8. 어댑터 프레임워크 자동 설치 옵션 (계속)

| 옵션 이름                                      | 옵션 값                                                                                                    |
|--------------------------------------------|----------------------------------------------------------------------------------------------------|
| -W workbenchChoice.workbenchList           | WebSphere Studio Workbench 또는 WebSphere Studio Application<br>Developer Integration Edition의 기존 설치에 도구 플러그인을 추가하<br>려면 이 옵션을 1로 설정하십시오.                                |
|                                            | WebSphere Studio Workbench를 설치하려면 이 옵션을 2로 설정하십<br>시오.                                                                                                    |
|                                            | 이 옵션은 Windows 플랫폼에만 관련이 있습니다. UNIX에 설치하는 경<br>우 이 옵션에 대해 주석 표시를 하십시오.                                                                                                  |
| -W workbenchLocation.workbenchLocDirectory | workbenchChoice.workbenchList 옵션의 값을 2로 설정하여<br>WebSphere Studio Workbench가 설치되도록 지정한 경우, 이 옵션을<br>workbench가 설치되어야 하는 디렉토리(예:<br>C:\WebSphereAdapters\Tools)로 설정하십시오. |
|                                            | 이 옵션은 Windows 플랫폼에만 관련이 있습니다. UNIX에 설치하는 경<br>우 이 옵션에 대해 주석 표시를 하십시오.                                                                                                  |
| -W inputShortcuts.folder                   | WBIA 제품(예: IBM WebSphere Business Integration Adapter)<br>에 대해 작성된 프로그램 그룹의 이름으로 이 옵션을 설정하십시오.                                                                         |
|                                            | 이 옵션은 Windows 플랫폼에만 관련이 있습니다. UNIX에 설치하는 경<br>우 이 옵션에 대해 주석 표시를 하십시오.                                                                                                  |
| -G replaceExistingResponse                 | 설치 프로그램이 복사 중인 파일과 이름이 같은 시스템의 모든 파일을<br>바꾸려면 이 옵션을 yesToAll 또는 yes로 설정하십시오.                                                                                           |
|                                            | 설치 프로그램이 복사 중인 파일과 이름이 같은 시스템의 파일을 바꾸<br>지 않으려면 이 옵션을 noToAll 또는 no로 설정하십시오.                                                                                           |
| -G replaceNewerResponses                   | 설치 프로그램이 복사 중인 파일보다 최신 파일인 시스템의 모든 파일<br>을 바꾸려면 이 옵션을 yesToAll 또는 yes로 설정하십시오.                                                                                         |
|                                            | 설치 프로그램이 복사 중인 파일보다 최신 파일인 시스템의 파일을 바<br>꾸지 않으려면 noToAll 또는 no로 설정하십시오.                                                                                                |
| -G createDirectoryResponse                 | 존재하지 않는 경우, 옵션에서 지정한 제품 디렉토리를 작성하려면 이 옵<br>션을 yes로 설정하십시오.                                                                                                    |
|                                            | 존재하지 않는 경우, 제품 디렉토리를 작성하지 않으려면 이 옵션을 no<br>로 설정하십시오.                                                                                                    |
|                                            | 설치에 필요한 지정 디렉토리가 없는 경우, 이 옵션을 yes로 설정해야<br>합니다.                                                                                                    |
| -G removeExistingResponse                  | 이 옵션은 플랫폼 또는 브로커에 구애를 받지 않습니다. 이 옵션에 대<br>해 주석 표시를 하십시오.                                                                                                    |
| -G removeModifiedResponse                  | 이 옵션은 플랫폼 또는 브로커에 구애를 받지 않습니다. 이 옵션에 대<br>해 주석 표시를 하십시오.                                                                                                    |

2. [21](#page-30-0) 페이지의 1단계에서 준비한 응답 파일을 사용하여, [19](#page-28-0) 페이지의 『자동 설치 실 행』에 설명된 대로 자동 설치를 수행하십시오.

#### <span id="page-32-0"></span>**Data Handler 설치**

1 페이지의 제 1 장 『설치 프로세스 개요』의 절차 개요에 표시된 경우 Data Handler 를 설치하려면 다음 섹션 중 하나의 지시사항을 수행하십시오.

- 『그래픽 설치 프로그램을 사용한 Data Handler 설치』
- 24 페이지의 『[Data Handler](#page-33-0) 자동 설치』

#### **-- - - Data Handler**

그래픽 설치 프로그램을 사용하여 Data Handler를 설치하려면 다음을 수행하십시오.

- 1. 해당 Data Handler에 설명된 대로 설치 프로그램을 호출하십시오.
- 2. 언어 선택 프롬프트의 드롭 다운 메뉴에서 원하는 언어를 선택하고 <mark>확인</mark>을 누르십 시오.
- 3. 시작 화면에서 다음을 누르십시오.
- 4. IBM 라이센스 승인 화면에서 <mark>라이센스 계약에 동의합니다</mark>를 누른 후 확인을 누르 십시오.
- 5. 제품 디렉토리 화면을 사용하여 Data Handler를 설치할 위치를 지정할 수 있습니 다. 제품 디렉토리에는 어댑터 프레임워크의 호환 가능 버전이 설치되어 있어야 합 니다. 다른 디렉토리를 지정할 수도 있지만, 해당 디렉토리에 어댑터 프레임워크의 호환 가능 버전이 설치되어 있어야 합니다.

Windows 플랫폼에서 필드는 CROSSWORLDS 환경 변수에 포함된 값을 기본값으로 하며, WebSphere InterChange Server 설치 프로그램 또는 어댑터 프레임워크용 WebSphere Business Integration Adapter 설치 프로그램에 의해 설정됩니다.

UNIX 플랫폼에서 설치 프로그램은 어댑터 프레임워크 설치 프로그램 또는 WebSphere InterChange Server 설치 프로그램이 작성한 파일에서 항목을 조회합 니다.

어댑터 프레임워크 설치에 관한 정보는 [19](#page-28-0) 페이지의 『어댑터 프레임워크 설치』를 참 조하십시오. WebSphere InterChange Server 설치에 관한 자세한 정보는 Windows 또는 Unix용 시스템 설치 안내서를 참조하십시오.

제품 디렉토리 화면에서 다음 작업 중 하나를 수행하십시오.

- 디렉토리 이름 필드에 어댑터 프레임워크를 설치할 디렉토리의 전체 경로를 입력 한 후 다음을 누르십시오.
- 찾아보기를 눌러서 디렉토리를 선택한 후 다음을 누르십시오.
- 기본 경로를 승인한 후 다음을 누르십시오.
- 6. 요약 화면은 설치될 기능, 지정한 제품 디렉토리 및 필요한 디스크 공간의 크기를 나열합니다. 정보를 읽어 확인한 후 다음을 누르십시오.
- <span id="page-33-0"></span>7. Windows 컴퓨터에 설치 중인 경우, 설치 프로그램이 일부 Data Handler에 대하 여 프로그램 폴더 선택 화면을 표시합니다. <mark>프로그램 그룹</mark> 필드에서 어댑터에 대한 바로가기를 작성하려는 프로그램 그룹의 이름을 입력하거나 또는 기본 프로그램 그 룹을 승인한 후 다음을 누르십시오.
- 8. 설치 프로그램이 완료되면 완료를 누르십시오.

#### **Data Handler** 자동 설치

Data Handler 자동 설치를 수행하려면 다음을 수행하십시오.

1. 표 9에 나열된 원하는 옵션을 사용하여, [18](#page-27-0) 페이지의 『설치 응답 파일 준비』에 설 명된 대로 Data Handler를 설치하기 위한 응답 파일을 준비하십시오.

*9. Data Handler* 

| 옵션 이름                     | 옵션 값                                                                                                    |
|---------------------------|----------------------------------------------------------------------------------------------------|
| -W installLocation.active | installLocation.value 옵션을 사용하여 설치 위치를 지정하려면 이<br>옵션을 true 값으로 설정해야 합니다.                                                                                                    |
|                           | 이 옵션에 대해 주석 표시를 하거나 false 이외의 값으로 설정할 경우,<br>자동 설치에 다음의 영향이 있습니다.                                                                                                    |
|                           | • Windows에서 설치 중이고 설치 프로그램이 CROSSWORLDS 환경 변<br>수를 감지할 경우, 제품은 환경 변수가 지정한 위치에 설치됩니다.                                                                                                    |
|                           | • UNIX에서 설치 중이고 설치 프로그램이 vpd.properties 파일에서<br>제품에 대한 항목을 발견할 경우, 제품은 파일이 지정한 위치에 설치<br>됩니다.                                                                                               |
|                           | • Windows에서 설치 중이고 설치 프로그램이 CROSSWORLDS 환경 변<br>수를 감지하지 않았지만, 유효한 CROSSWORLDS.JAR 버전을 포함하는<br>20 페이지의 표 7에 지정된 기본 설치 위치에 lib 디렉토리가 있을<br>경우, 제품은 20 페이지의 표 7에 지정된 기본 위치에 설치됩니다.             |
|                           | • UNIX에서 설치 중이고 설치 프로그램이 vpd.properties 파일에서<br>제품에 대한 항목을 찾을 수 없지만, 유효한 CROSSWORLDS.JAR 버<br>전을 포함하는 20 페이지의 표 7에 지정된 기본 설치 위치에 lib 디<br>렉토리가 있을 경우, 제품은 20 페이지의 표 7에 지정된 기본 위치에<br>설치됩니다. |

표9. Data Handler 자동 설치 옵션 (계속)

| 옵션 이름                      | 옵션 값                                                                                                    |
|----------------------------|----------------------------------------------------------------------------------------------------|
| -W installLocation.value   | WebSphere Business Integration Adapter 제품이 설치된 디렉토리 경<br>로로 이 옵션을 설정하십시오.                                                                                                    |
|                            | 이 옵션에 대해 주석 표시를 하거나 false 이외의 값으로 설정할 경우,<br>자동 설치에 다음의 영향이 있습니다.                                                                                                    |
|                            | • Windows에서 설치 중이고 설치 프로그램이 CROSSWORLDS 환경 변<br>수를 감지할 경우, 제품은 환경 변수가 지정한 위치에 설치됩니다.                                                                                                    |
|                            | • UNIX에서 설치 중이고 설치 프로그램이 vpd.properties 파일에서<br>제품에 대한 항목을 발견할 경우, 제품은 파일이 지정한 위치에 설치<br>됩니다.                                                                                               |
|                            | • Windows에서 설치 중이고 설치 프로그램이 CROSSWORLDS 환경 변<br>수를 감지하지 않았지만, 유효한 CROSSWORLDS.JAR 버전을 포함하는<br>20 페이지의 표 7에 지정된 기본 설치 위치에 lib 디렉토리가 있을<br>경우, 제품은 20 페이지의 표 7에 지정된 기본 위치에 설치됩니다.             |
|                            | • UNIX에서 설치 중이고 설치 프로그램이 vpd.properties 파일에서<br>제품에 대한 항목을 찾을 수 없지만, 유효한 CROSSWORLDS.JAR 버<br>전을 포함하는 20 페이지의 표 7에 지정된 기본 설치 위치에 lib 디<br>렉토리가 있을 경우, 제품은 20 페이지의 표 7에 지정된 기본 위치에<br>설치됩니다. |
| -G replaceExistingResponse | 설치 프로그램이 복사 중인 파일과 이름이 같은 시스템의 모든 파일을<br>바꾸려면 이 옵션을 yesToAll 또는 yes로 설정하십시오.                                                                                                    |
|                            | 설치 프로그램이 복사 중인 파일과 이름이 같은 시스템의 파일을 바꾸<br>지 않으려면 이 옵션을 noToAll 또는 no로 설정하십시오.                                                                                                    |
| -G replaceNewerResponses   | 설치 프로그램이 복사 중인 파일보다 최신 파일인 시스템의 모든 파일<br>을 바꾸려면 이 옵션을 yesToAll 또는 yes로 설정하십시오.                                                                                                    |
|                            | 설치 프로그램이 복사 중인 파일보다 최신 파일인 시스템의 파일을 바<br>꾸지 않으려면 noToAll 또는 no로 설정하십시오.                                                                                                    |
| -G createDirectoryResponse | 존재하지 않는 경우, 옵션에서 지정한 제품 디렉토리를 작성하려면 이 옵<br>션을 yes로 설정하십시오.                                                                                                    |
|                            | 존재하지 않는 경우, 제품 디렉토리를 작성하지 않으려면 이 옵션을 no<br>로 설정하십시오.                                                                                                    |
|                            | 설치에 필요한 지정 디렉토리가 없는 경우, 이 옵션을 yes로 설정해야<br>합니다.                                                                                                    |
| -G removeExistingResponse  | 이 옵션은 플랫폼 또는 브로커에 구애를 받지 않습니다. 이 옵션에 대<br>해 주석 표시를 하십시오.                                                                                                    |
| -G removeModifiedResponse  | 이 옵션은 플랫폼 또는 브로커에 구애를 받지 않습니다. 이 옵션에 대<br>해 주석 표시를 하십시오.                                                                                                    |

2. [24](#page-33-0) 페이지의 1단계에서 준비한 응답 파일을 사용하여, [19](#page-28-0) 페이지의 『자동 설치 실 행』에 설명된 대로 자동 설치를 수행하십시오.

## <span id="page-35-0"></span>어댑터 설치

1 페이지의 제 1 장 『설치 프로세스 개요』의 절차 개요에 표시된 경우 어댑터를 설치 하려면 다음 섹션 중 하나의 지시사항을 수행하십시오.

- 『그래픽 설치 프로그램을 사용한 어댑터 설치』
- [27](#page-36-0) 페이지의 『어댑터 자동 설치』

#### 그래픽 설치 프로그램을 사용한 어댑터 설치

그래픽 설치 프로그램을 사용하여 어댑터를 설치하려면 다음을 수행하십시오.

- 1. 해당 어댑터에 대해 설명된 대로 설치 프로그램을 호출하십시오.
- 2. 언어 선택 프롬프트의 드롭 다운 메뉴에서 원하는 언어를 선택하고 <mark>확인</mark>을 누르십 시오.
- 3. 시작 화면에서 다음을 누르십시오.
- 4. IBM 라이센스 승인 화면에서 <mark>라이센스 계약에 동의합니다</mark>를 누른 후 확인을 누르 십시오.
- 5. 제품 디렉토리 화면을 사용하여 어댑터를 설치할 위치를 지정할 수 있습니다. 제품 디렉토리에는 어댑터 프레임워크의 호환 가능 버전이 설치되어 있어야 합니다. 필드 는 CROSSWORLDS 환경 변수에 포함된 값을 기본값으로 하며, WebSphere InterChange Server 설치 프로그램 또는 어댑터 프레임워크용 WebSphere Business Integration Adapter 설치 프로그램에 의해 설정됩니다. 다른 디렉토리를 지정할 수 도 있지만, 해당 디렉토리에 어댑터 프레임워크의 호환 가능 버전이 설치되어 있어 야 합니다.

어댑터 프레임워크 설치에 관한 정보는 [19](#page-28-0) 페이지의 『어댑터 프레임워크 설치』를 참 조하십시오. WebSphere InterChange Server 설치에 관한 자세한 정보는 Windows 또는 Unix용 시스템 설치 안내서를 참조하십시오.

제품 디렉토리 화면에서 다음 작업 중 하나를 수행하십시오.

- 디렉토리 이름 필드에 어댑터 프레임워크를 설치할 디렉토리의 전체 경로를 입력 한 후 다음을 누르십시오.
- 찾아보기를 눌러서 디렉토리를 선택한 후 다음을 누르십시오.
- 기본 경로를 승인한 후 다음을 누르십시오.
- 6. 요약 화면은 설치될 기능, 지정한 제품 디렉토리 및 필요한 디스크 공간의 크기를 나열합니다. 정보를 읽어 확인한 후 다<del>음</del>을 누르십시오.
- 7. IBM WebSphere InterChange Server  하나를 수행하십시오.
- <span id="page-36-0"></span>• 통합 브로커가 WebSphere InterChange Server인 경우, 어댑터가 통신할 InterChange Server 인스턴스의 이름을 **IBM WebSphere InterChange Server 이름** 필드에 입력한 후 다음을 누르십시오.
- WebSphere InterChange Server가 아닌 통합 브로커를 사용 중인 경우, 다음을 누르십시오.
- 8. Windows 컴퓨터에 설치 중인 경우, 설치 프로그램이 프로그램 폴더 선택 화면을 표시합니다. <mark>프로그램 그룹</mark> 필드에서 어댑터에 대한 바로가기를 작성하려는 프로그 램 그룹의 이름을 입력하거나 또는 기본 프로그램 그룹을 승인한 후 다<del>음</del>을 누르십 시오.
- 9. 설치 프로그램이 완료되면 <mark>완료</mark>를 누르십시오.

## 어댑터 자동 설치

어댑터 자동 설치를 수행하려면 다음을 수행하십시오.

1. 표 10에 나열된 원하는 옵션을 사용하여, [18](#page-27-0) 페이지의 『설치 응답 파일 준비』에 설 명된 대로 어댑터를 설치하기 위한 응답 파일을 준비하십시오.

표 10. 어댑터 자동 설치 옵션

| 옵션 이름                     | 옵션 값                                                                                                    |
|---------------------------|----------------------------------------------------------------------------------------------------|
| -W installLocation.active | installLocation.value 옵션을 사용하여 설치 위치를 지정하려면 이<br>옵션을 true 값으로 설정해야 합니다.                                                                                                    |
|                           | 이 옵션에 대해 주석 표시를 하거나 false 이외의 값으로 설정할 경우,<br>자동 설치에 다음의 영향이 있습니다.                                                                                                    |
|                           | • Windows에서 설치 중이고 설치 프로그램이 CROSSWORLDS 환경 변<br>수를 감지할 경우, 제품은 환경 변수가 지정한 위치에 설치됩니다.                                                                                                    |
|                           | • UNIX에서 설치 중이고 설치 프로그램이 vpd.properties 파일에서<br>제품에 대한 항목을 발견할 경우, 제품은 파일이 지정한 위치에 설치<br>됩니다.                                                                                               |
|                           | • Windows에서 설치 중이고 설치 프로그램이 CROSSWORLDS 환경 변<br>수를 감지하지 않았지만, 유효한 CROSSWORLDS.JAR 버전을 포함하는<br>20 페이지의 표 7에 지정된 기본 설치 위치에 lib 디렉토리가 있을<br>경우, 제품은 20 페이지의 표 7에 지정된 기본 위치에 설치됩니다.             |
|                           | • UNIX에서 설치 중이고 설치 프로그램이 vpd.properties 파일에서<br>제품에 대한 항목을 찾을 수 없지만, 유효한 CROSSWORLDS.JAR 버<br>전을 포함하는 20 페이지의 표 7에 지정된 기본 설치 위치에 lib 디<br>렉토리가 있을 경우, 제품은 20 페이지의 표 7에 지정된 기본 위치에<br>설치됩니다. |

표 10. 어댑터 자동 설치 옵션 (계속)

| 옵션 이름                      | 옵션 값                                                                                                    |
|----------------------------|----------------------------------------------------------------------------------------------------|
| -W installLocation.value   | WebSphere Business Integration Adapter 제품이 설치된 디렉토리 경<br>로로 이 옵션을 설정하십시오.                                                                                                    |
|                            | 이 옵션에 대해 주석 표시를 하거나 false 이외의 값으로 설정할 경우,<br>자동 설치에 다음의 영향이 있습니다.                                                                                                    |
|                            | • Windows에서 설치 중이고 설치 프로그램이 CROSSWORLDS 환경 변<br>수를 감지할 경우, 제품은 환경 변수가 지정한 위치에 설치됩니다.                                                                                                    |
|                            | • UNIX에서 설치 중이고 설치 프로그램이 vpd.properties 파일에서<br>제품에 대한 항목을 발견할 경우, 제품은 파일이 지정한 위치에 설치<br>됩니다.                                                                                               |
|                            | • Windows에서 설치 중이고 설치 프로그램이 CROSSWORLDS 환경 변<br>수를 감지하지 않았지만, 유효한 CROSSWORLDS.JAR 버전을 포함하는<br>20 페이지의 표 7에 지정된 기본 설치 위치에 lib 디렉토리가 있을<br>경우, 제품은 20 페이지의 표 7에 지정된 기본 위치에 설치됩니다.             |
|                            | • UNIX에서 설치 중이고 설치 프로그램이 vpd.properties 파일에서<br>제품에 대한 항목을 찾을 수 없지만, 유효한 CROSSWORLDS.JAR 버<br>전을 포함하는 20 페이지의 표 7에 지정된 기본 설치 위치에 lib 디<br>렉토리가 있을 경우, 제품은 20 페이지의 표 7에 지정된 기본 위치에<br>설치됩니다. |
| -W inputServer.name        | 설치된 어댑터가 통신할 InterChange Server 인스턴스의 이름으로 이<br>옵션을 설정하십시오. 이 이름은 대소문자를 구분하며, 정확하게 지정하<br>지 않는 경우 어댑터가 서버와 통신할 수 없습니다.                                                                      |
|                            | WebSphere InterChange Server와 통신할 어댑터를 설치 중인 경우, 이<br>옵션의 주석 표시가 없고 적절한 값으로 설정되었는지 확인해야 합니다.<br>WMQI 또는 WAS 브로커와 통신할 어댑터를 설치 중인 경우, 이 옵<br>션에 대해 주석 표시를 하십시오.                               |
| -W inputShortcuts.folder   | WBIA 제품(예: IBM WebSphere Business Integration Adapter)<br>에 대해 작성된 프로그램 그룹의 이름으로 이 옵션을 설정하십시오.                                                                                              |
|                            | 이 옵션은 Windows 플랫폼에만 관련이 있습니다. UNIX에 설치하는 경<br>우, 이 옵션에 대해 주석 표시를 하십시오.                                                                                                    |
| -G replaceExistingResponse | 설치 프로그램이 복사 중인 파일과 이름이 같은 시스템의 모든 파일을<br>바꾸려면 이 옵션을 yesToAll 또는 yes로 설정하십시오.                                                                                                    |
|                            | 설치 프로그램이 복사 중인 파일과 이름이 같은 시스템의 파일을 바꾸<br>지 않으려면 이 옵션을 noToAll 또는 no로 설정하십시오.                                                                                                    |
| -G replaceNewerResponses   | 설치 프로그램이 복사 중인 파일보다 최신 파일인 시스템의 모든 파일<br>을 바꾸려면 이 옵션을 yesToAll 또는 yes로 설정하십시오.                                                                                                    |
|                            | 설치 프로그램이 복사 중인 파일보다 최신 파일인 시스템의 파일을 바<br>꾸지 않으려면 noToAll 또는 no로 설정하십시오.                                                                                                    |

<span id="page-38-0"></span>표 10. 어댑터 자동 설치 옵션 (계속)

| 옵션 이름                      | 옵션 값                                                       |
|----------------------------|------------------------------------------------------------|
| -G createDirectoryResponse | 존재하지 않는 경우, 옵션에서 지정한 제품 디렉토리를 작성하려면 이 옵<br>션을 yes로 설정하십시오. |
|                            | 존재하지 않는 경우, 제품 디렉토리를 작성하지 않으려면 이 옵션을 no<br>로 설정하십시오.       |
|                            | 설치에 필요한 지정 디렉토리가 없는 경우, 이 옵션을 yes로 설정해야<br>합니다.            |
| -G removeExistingResponse  | 이 옵션은 플랫폼 또는 브로커에 구애를 받지 않습니다. 이 옵션에 대<br>해 주석 표시를 하십시오.   |
| -G removeModifiedResponse  | 이 옵션은 플랫폼 또는 브로커에 구애를 받지 않습니다. 이 옵션에 대<br>해 주석 표시를 하십시오.   |

2. [27](#page-36-0) 페이지의 1단계에서 준비한 응답 파일을 사용하여, [19](#page-28-0) 페이지의 『자동 설치 실 행』에 설명된 대로 자동 설치를 수행하십시오.

## Adapter Development Kit 설치

1 페이지의 제 1 장 『설치 프로세스 개요』의 절차 개요에 표시된 경우 Adapter Development Kit을 설치하려면 다음 섹션 중 하나의 지시사항을 수행하십시오.

- 『그래픽 설치 프로그램을 사용한 Adapter Development Kit 설치』
- 30 페이지의 『[Adapter Development Kit](#page-39-0) 자동 설치』

#### 그래픽 설치 프로그램을 사용한 Adapter Development Kit 설치

그래픽 설치 프로그램을 사용하여 Adapter Development Kit을 설치하려면 다음을 수 행하십시오.

- 1. 해당 Data Handler에 설명된 대로 설치 프로그램을 호출하십시오.
- 2. 언어 선택 프롬프트의 드롭 다운 메뉴에서 원하는 언어를 선택하고 <mark>확인</mark>을 누르십 시오.
- 3. 시작 화면에서 다음을 누르십시오.
- 4. IBM 라이센스 승인 화면에서 <mark>라이센스 계약에 동의합니다</mark>를 누른 후 확인을 누르 십시오.
- 5. 제품 디렉토리 화면을 사용하여 Adapter Development Kit을 설치할 위치를 지정 할 수 있습니다. 제품 디렉토리에는 어댑터 프레임워크의 호환 가능 버전이 설치되 어 있어야 합니다. 필드는 CROSSWORLDS 환경 변수에 포함된 값을 기본값으로 하 며, WebSphere InterChange Server 설치 프로그램 또는 어댑터 프레임워크용 WebSphere Business Integration Adapter 설치 프로그램에 의해 설정됩니다. 다 른 디렉토리를 지정할 수도 있지만, 해당 디렉토리에 어댑터 프레임워크의 호환 가 능 버전이 설치되어 있어야 합니다.

<span id="page-39-0"></span>어댑터 프레임워크 설치에 관한 정보는 [19](#page-28-0) 페이지의 『어댑터 프레임워크 설치』를 참 조하십시오. WebSphere InterChange Server 설치에 관한 자세한 정보는 Windows 또는 Unix용 시스템 설치 안내서를 참조하십시오.

제품 디렉토리 화면에서 다음 작업 중 하나를 수행하십시오.

- 디렉토리 이름 필드에 어댑터 프레임워크를 설치할 디렉토리의 전체 경로를 입력 한 후 다음을 누르십시오.
- 찾아보기를 눌러서 디렉토리를 선택한 후 다음을 누르십시오.
- 기본 경로를 승인한 후 다음을 누르십시오.
- 6. 요약 화면은 설치될 기능, 지정한 제품 디렉토리 및 필요한 디스크 공간의 크기를 나열합니다. 정보를 읽어 확인한 후 다<del>음</del>을 누르십시오.
- 7. 설치 프로그램이 완료되면 완료를 누르십시오.

#### **Adapter Development Kit**

Adapter Development Kit을 자동 설치하려면 다음을 수행하십시오.

1. 표 11에 나열된 원하는 옵션을 사용하여, [18](#page-27-0) 페이지의 『설치 응답 파일 준비』에 설 명된 대로 Adapter Development Kit을 설치하기 위한 응답 파일을 준비하십시오.

*11. Adapter Development Kit* 

| 옵션 이름                     | 옵션 값                                                                                                    |
|---------------------------|----------------------------------------------------------------------------------------------------|
| -W installLocation.active | installLocation.value 옵션을 사용하여 설치 위치를 지정하<br>려면 이 옵션을 true 값으로 설정해야 합니다.                                                                                                    |
|                           | 이 옵션에 대해 주석 표시를 하거나 false 이외의 값으로 설정<br>할 경우, 자동 설치에 다음의 영향이 있습니다.                                                                                                    |
|                           | • Windows에서 설치 중이고 설치 프로그램이 CROSSWORLDS 환<br>경 변수를 감지할 경우, 제품은 환경 변수가 지정한 위치에 설<br>치됩니다.                                                                                                 |
|                           | • UNIX에서 설치 중이고 설치 프로그램이 vpd.properties<br>파일에서 제품에 대한 항목을 발견할 경우, 제품은 파일이 지<br>정한 위치에 설치됩니다.                                                                                            |
|                           | Windows에서 설치 중이고 설치 프로그램이 CROSSWORLDS 환<br>경 변수를 감지하지 않았지만, 유효한 CROSSWORLDS.JAR 버<br>전을 포함하는 20 페이지의 표 7에 지정된 기본 설치 위치에<br>lib 디렉토리가 있을 경우, 제품은 20 페이지의 표 7에 지정<br>된 기본 위치에 설치됩니다.       |
|                           | UNIX에서 설치 중이고 설치 프로그램이 vpd.properties<br>파일에서 제품에 대한 항목을 찾을 수 없지만, 유효한<br>CROSSWORLDS.JAR 버전을 포함하는 20 페이지의 표 7에 지<br>정된 기본 설치 위치에 lib 디렉토리가 있을 경우, 제품은 20<br>페이지의 표 7에 지정된 기본 위치에 설치됩니다. |

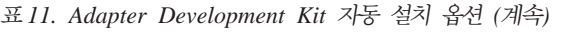

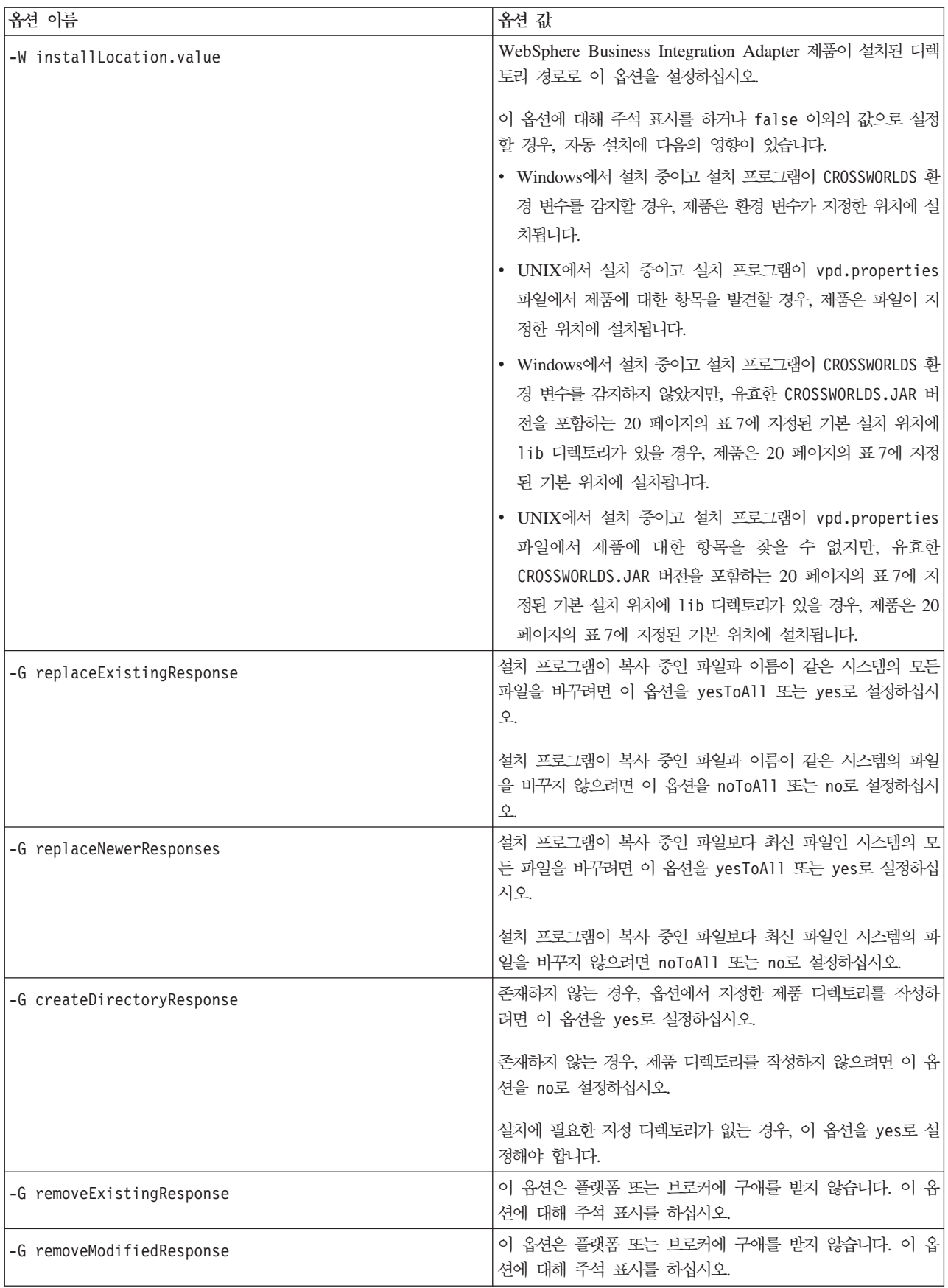

2. [30](#page-39-0) 페이지의 1단계에서 준비한 응답 파일을 사용하여, [19](#page-28-0) 페이지의 『자동 설치 실 행 의서 설명한 대로 자동 설치를 수행하십시오.

## <span id="page-41-0"></span>Windows 서비스로 어댑터 구성

원격으로 관리하고, 컴퓨터가 시작될 때 자동으로 시작되며, 치명적인 오류가 발생한 경 우 자동으로 다시 시작될 수 있도록 어댑터를 Windows 서비스로 실행되도록 구성할 수 있습니다.

어댑터를 Windows 서비스로 구성하려면 다음을 수행하십시오.

- 1. 커넥터를 시작하는 데 사용되는 일괄처리 파일의 사본을 작성하고 메모장과 같은 텍 스트 편집기에서 사본을 연 후, 다음을 수행하십시오.
	- a. "찾기 및 바꾸기"기능을 사용하여 %CONNAME%Connector 문자열을 실제 커넥 터의 이름으로 바꾸십시오(예: **JDBCConnector**).
	- b. InterChange Server가 브로커인 경우 "찾기 및 바꾸기"기능을 사용하여 %SERVER% 문자열을 커넥터가 통신할 InterChange Server 인스턴스의 실제 이 름으로 바꾸십시오.

InterChange Server 이외의 브로커를 사용 중인 경우, WMQI 또는 WAS와 같은 위치 표시기 값을 지정하십시오.

- c. 파일을 저장한 후 닫으십시오.
- **주:** 일부 커넥터는 공통 일괄처리 파일을 공유하므로 서비스로 구성할 때 커넥터를 시작하는 일괄처리 파일의 사본을 사용하는 것이 특히 중요합니다. 복수의 커 넥터가 공유하는 일괄처리 파일에 편집을 수행할 경우 더 이상 작동하지 않습 니다.
- 2. 어댑터를 Windows 서비스로 구성하려면 명령행에서 다음 명령을 실행하십시오.

*ProductDir*\bin\cwservice -xi -mode=*ServiceStartupType* -tCONNECTOR -c*ConnectorBatchFile* -s*ConnectorName* -i*InterChangeServerName* -t*ThreadMode*

여기서.

- ProductDir은 제품 디렉토리입니다.
- ServiceStartupType은 서비스를 자동으로 시작하려는 경우 자동으로 설정되거나 또는 서비스를 수동으로 시작하려는 경우 <mark>수동</mark>으로 설정됩니다.
- ConnectorBatchFile은 커넥터를 시작하는 일괄처리 파일의 경로 및 이름으로 설 -(: **C:\IBM\WebSphereAdapters\connectors\JDBC\ start\_service\_JDBC.bat**).
- ConnectorName은 커넥터의 이름으로 설정됩니다(예: JDBCConnector).

<span id="page-42-0"></span>• InterChangeServerName은 InterChange Server가 브로커인 경우, 커넥터가 통 신할 InterChange Server 인스턴스의 이름입니다.

InterChange Server 이외의 브로커를 사용 중인 경우, WMQI 또는 WAS와 같 은 위치 표시기 값을 지정하십시오.

• ThreadMode는 **MULTI\_THREADED** 또는 **SINGLE\_THREADED**로 설정 됩니다.

이 명령은 CWInterchange *ConnectorName*이라는 Windows 서비스를 작성하며 여기

서, ConnectorName은 명령 실행 시 ConnectorName 매개변수에 지정한 값입니다.

## WBIA 디렉토리, 파일 및 환경 변수

설치 프로그램은 설치 프로그램을 실행하는 중에 사용자가 선택한 선택사항에 따라서 많 은 디렉토리, 파일 및 환경 변수를 작성합니다.

## $W$ BIA 디렉토리 및 파일

설치를 완료하면 파일 시스템 및 그 내용을 볼 수 있습니다. 표 12에는 알고 있어야 할 몇 가지 디렉토리가 나열되어 있습니다. 작성되는 폴더 및 파일은 설치 중 선택한 사항 과 운영 체제에 따라 다릅니다.

*12. WebSphere Business Integration Adapter*

| 디렉토리 이름                 | 내용                                                                                                    |
|-------------------------|----------------------------------------------------------------------------------------------------|
| jvm                     | 이 디렉토리에는 Java Runtime 파일이 포함되어 있습니다.<br>주: 이전 WBIA 버전에서 업그레이드하는 경우, 기존 디렉토리 이름<br>은 해당 릴리스에 그대로 남아 있습니다.                                                                                                    |
| uninst AdapterDevKit    | 이 디렉토리에는 Adapter Development Kit을 설치 제거하는 데 필<br>요한 파일이 포함되어 있습니다.                                                                                                    |
|                         | WebSphere Business Integration Adapter 제품 설치 제거에 관한 자<br>세한 정보는 37 페이지의 제 4 장 『WebSphere Business Integration<br>Adapter 제품 설치 제거』를 참조하십시오.<br>주: 이전 WBIA 버전에서 업그레이드하는 경우, 기존 디렉토리 이름<br>은 해당 릴리스에 그대로 남아 있습니다. |
| uninst AdapterFramework | 이 디렉토리에는 어댑터 프레임워크를 설치 제거하는 데 필요한 파일<br>이 포함되어 있습니다.                                                                                                    |
|                         | WebSphere Business Integration Adapter 제품 설치 제거에 관한 자<br>세한 정보는 37 페이지의 제 4 장 『WebSphere Business Integration<br>Adapter 제품 설치 제거』를 참조하십시오.<br>주: 이전 WBIA 버전에서 업그레이드하는 경우, 기존 디렉토리 이름<br>은 해당 릴리스에 그대로 남아 있습니다. |

*12. WebSphere Business Integration Adapter ()*

| 디렉토리 이름                  | 내용                                                                                                    |
|--------------------------|----------------------------------------------------------------------------------------------------|
| uninst <i>adapter</i>    | 이 디렉토리에는 어댑터를 설치 제거하는 데 필요한 파일이 포함되어<br>있습니다. 예를 들어, uninst JDBC 디렉토리는 JDBC용 WebSphere<br>Business Integration Adapter를 설치 제거하는 데 필요한 파일을 포<br>함합니다.                                                            |
|                          | WebSphere Business Integration Adapter 제품 설치 제거에 관한 자<br>세한 정보는 37 페이지의 제 4 장 『WebSphere Business Integration<br>Adapter 제품 설치 제거』를 참조하십시오.<br>주: 이전 WBIA 버전에서 업그레이드하는 경우, 기존 디렉토리 이름<br>은 해당 릴리스에 그대로 남아 있습니다. |
| _uninst_datahandler      | 이 디렉토리에는 Data Handler를 설치 제거하는 데 필요한 파일이 포<br>함되어 있습니다. 예를 들어, _uninst_xmldh 디렉토리는 XML Data<br>Handler를 설치 제거하는 데 필요한 파일을 포함합니다.                                                                                |
|                          | WebSphere Business Integration Adapter 제품 설치 제거에 관한 자<br>세한 정보는 37 페이지의 제 4 장 『WebSphere Business Integration<br>Adapter 제품 설치 제거』를 참조하십시오.<br>주: 이전 WBIA 버전에서 업그레이드하는 경우, 기존 디렉토리 이름<br>은 해당 릴리스에 그대로 남아 있습니다. |
| _uninst_Zip              | 이 디렉토리에는 설치된 도구 플러그인에 관한 로그 파일이 포함되어<br>있습니다.                                                                                                    |
| bin                      | 이 디렉토리에는 비즈니스 통합 어댑터가 사용하는 쉘 스크립트 및 실<br>행 파일이 포함되어 있습니다.                                                                                                    |
| connectors               | 이 디렉토리에는 시스템의 각 어댑터에 대한 특정 파일이 포함되어 있<br>습니다. 또한 어댑터가 지원하는 응용프로그램에 설치해야 하는 어댑<br>터 특정 파일이 포함되어 있습니다.                                                                                                    |
| DataHandlers             | 이 디렉토리에는 Data Handler의 .jar 파일이 포함되어 있습니다.                                                                                                    |
| DevelopmentKits          | 이 디렉토리에는 커넥터를 개발하는 데 필요한 파일이 포함되어 있습<br>니다.                                                                                                    |
| docs                     | 이 디렉토리에는 JRE(Java Runtime Environment)에 대한 라이센스<br>파일이 포함되어 있습니다.                                                                                                    |
| installLogs              | 이 디렉토리에는 WebSphere Business Integration Adapter 제품 설<br>치에 관한 로그 파일이 포함되어 있습니다.                                                                                                    |
| jre                      | 이 디렉토리에는 JRE(Java Runtime Environment)가 포함되어 있습<br>니다.                                                                                                    |
| lib                      | 이 디렉토리에는 공유 라이브러리 및 시스템의 .jar 파일이 포함되<br>어 있습니다.                                                                                                    |
| license AdapterDevKit    | 이 디렉토리에는 Adapter Development Kit에 대한 라이센스 파일이<br>포함되어 있습니다.                                                                                                    |
| license_AdapterFramework | 이 디렉토리에는 어댑터 프레임워크에 대한 라이센스 파일이 포함되<br>어 있습니다.                                                                                                    |
| license_datahandler      | 이 디렉토리에는 Data Handler에 대한 라이센스 파일이 포함되어 있<br>습니다. 예를 들어, _license_xmldh 디렉토리는 XML Data Handler<br>에 대한 라이센스 파일을 포함합니다.                                                                                          |

| 디렉토리 이름         | 내용                                                                                                    |
|-----------------|----------------------------------------------------------------------------------------------------|
| license adapter | 이 디렉토리에는 어댑터에 대한 라이센스 파일이 포함되어 있습니다.<br>예를 들어, license JDBC 디렉토리는 JDBC용 WebSphere Business<br>Integration Adapter에 대한 라이센스 파일을 포함합니다. |
| logs            | 이 디렉토리에는 로그 및 추적 파일이 포함되어 있습니다.                                                                                                    |
| messages        | 이 디렉토리에는 커넥터가 로그 및 추적 메시지를 생성하기 위해 사<br>용하는 메시지 텍스트 파일이 포함되어 있습니다.                                                                    |
| 0DA             | 이 디렉토리에는 각 Object Discovery Agent의 .jar 및 .bat 파<br>일이 포함되어 있습니다.                                                                     |
| repository      | 이 디렉토리에는 커넥터 정의 파일이 포함되어 있습니다.                                                                                                    |
| templates       | 이 디렉토리에는 WebSphere MQ 대기열을 작성하고 지우는 샘플 스<br>크립트 파일이 포함되어 있습니다.                                                                        |
|                 | 통합 브로커가 지원되는 메시지 브로커 중 하나이거나 또는<br>WebSphere Application Server일 경우, 해당 스크립트 사용에 관한<br>자세한 정보는 브로커 구현 안내서를 참조하십시오.                    |
|                 | 통합 브로커가 WebSphere InterChange Server인 경우, 해당 플랫폼<br>에서의 InterChange Server 설치 안내서를 참조하십시오.                                            |
| Tools           | 이 디렉토리에는 WSWB203 디렉토리가 있으며, WSWB203 디렉토리<br>에는 다시 WebSphere Studio Workbench 설치 파일(설치할 것을 선<br>택한 경우)이 포함되어 있습니다.                     |

*12. WebSphere Business Integration Adapter ()*

#### 환경 변수

지원되는 메시지 브로커 중 하나 또는 WebSphere Application Server를 브로커로 선 택한 경우, 설치 프로그램은 표 13에 설명된 조치를 취하여 컴퓨터에 환경 변수를 작성 및 갱신합니다. WebSphere InterChange Server를 통합 브로커로 선택한 경우, 브로커 설치 시 이 브로커에 필요한 환경 변수가 작성되므로 이러한 조치는 수행되지 않습니 다.

표 13. 설치 프로그램이 환경 변수에 대해 수행하는 *조*치

| 환경 변수 이름    | 설치 프로그램 조치                                                                                |
|-------------|-------------------------------------------------------------------------------------------|
| CROSSWORLDS | 설치 프로그램을 사용할 때 지정한 대로, WebSphere                                                          |
|             | Business Integration Adapter 제품 디렉토리를 참조하<br>려면 이 환경 변수를 작성합니다.                           |
| MQ LIB      | 설치 프로그램을 사용할 때 지정한 대로, WebSphere<br>MQ 설치 내에서 Java\lib 디렉토리 경로를 포함하려<br>면 이 화경 변수를 작성합니다. |
| PATH        | 다음 항목을 추가합니다.<br>ProductDir\jre\bin\classic;<br>ProductDir\bin;                           |
|             | ProductDir\bin\connectors;                                                                |

표 13. 설치 프로그램이 환경 변수에 대해 수행하는 *조치 (계속)* 

| 환경 변수 이름 | 설치 프로그램 조치                                        |
|----------|---------------------------------------------------|
| ISM PATH | 도구 플러그인이 설치된 WebSphere Studio Application         |
|          | Developer Integration Edition 또는 WebSphere Studio |
|          | Workbench 설치에 대한 경로를 포함하려면 이 환경 변                 |
|          | 수를 작성합니다.                                         |

# <span id="page-46-0"></span>**- 4 WebSphere Business Integration Adapter - -** 제거

이 장에서는 WebSphere Business Integration Adapter 제품을 설치하는 방법에 대해 설명합니다.

- 이 장은 다음 섹션으로 구성됩니다.
- 『그래픽 설치 제거 프로그램을 사용한 WebSphere Business Integration Adapter 설 치 제거』
- [39](#page-48-0) 페이지의 『자동 설치 제거 수행』
- 주: 어댑터 프레임워크를 어댑터, Data Handler 또는 Adapter Development Kit과 같 은 기타 구성요소와 함께 설치 제거해야 할 경우, 어댑터 프레임워크를 제거하면 다 른 제품을 설치 제거하는 데 필요한 Java 프로그램이 또한 제거되므로 어댑터 프 레임워크를 마지막으로 제거해야 합니다.

# **- - - WebSphere Business Integration** Adapter 설치 제거

그래픽 설치 제거 프로그램을 사용하여 WebSphere Business Integration Adapter를 설치 제거하려면 다음을 수행하십시오.

- 1. 『그래픽 설치 제거 프로그램 호출』에 설명된 대로 그래픽 설치 제거 프로그램을 시 작하십시오.
- 2. [38](#page-47-0) 페이지의 『그래픽 설치 제거 프로그램 사용』에 설명된 대로 설치 제거 마법사를 통해 선택사항을 수행하십시오.

#### 그래픽 설치 제거 프로그램 호출

대부분의 WebSphere Business Integration Adapter 구성요소를 설치 제거하려면, 『명 령행에서 그래픽 설치 제거 프로그램 호출 에 설명된 대로 명령행을 사용해야 합니다.

어댑터 프레임워크를 설치 제거할 경우, [38](#page-47-0) 페이지의 『어댑터 프레임워크에 대한 그래 픽 설치 제거 프로그램 호출』의 지시사항을 대신 수행할 수 있습니다.

#### 명령행에서 그래픽 설치 제거 프로그램 호출

WebSphere Business Integration Adapter 구성요소의 그래픽 설치 제거 프로그램을 실행하려면, 명령행에서 다음의 명령을 실행하십시오.

*ProductDir*\\_jvm\jre\bin\java -jar *ProductDir*\*UninstallDirectory*\uninstall.jar

<span id="page-47-0"></span>여기서.

- ProductDir은 제품 디렉토리입니다.
- UninstallDirectory는 설치 제거하려는 구성요소의 설치 제거 파일을 포함하는 디렉 토리입니다. 예를 들어, \_uninst\_JDBC 디렉토리는 JDBC용 WebSphere Business Integration Adapter에 대한 설치 제거 파일을 포함합니다.

WebSphere Business Integration Adapter의 디렉토리 구조에 관한 자세한 정보는 33 페이지의 『[WBIA](#page-42-0) 디렉토리 및 파일』을 참조하십시오.

#### 어댑터 프레임워크에 대한 그래픽 설치 제거 프로그램 호출

어댑터 프레임워크의 그래픽 설치 제거 프로그램을 호출하려면 운영 체제에 따라 다음 섹션 중 하나의 지시사항을 수행하십시오.

- 『Windows 환경에서 설치 제거 프로그램 호출』
- 『UNIX 환경에서 설치 제거 프로그램 호출』

**Windows - -:** *ProductDir*/\_uninst\_ AdapterFramework 디렉토리로 이동한 후 uninstaller.exe를 실행하십시오.

**UNIX - -:** *ProductDir*/\_uninst\_AdapterFramework 디렉토리로 이동한 후 WBIA 설치 제거 프로그램, uninstaller.bin을 실행하십시오.

Common Desktop Environment를 실행하고 UNIX 컴퓨터에서 직접 작업하는 경우, uninstaller.bin 파일을 두 번 누르십시오.

 $X$  에뮬레이션 소프트웨어를 사용하여 Windows 컴퓨터에서 UNIX 컴퓨터에 연결하는 경우, 다음 예와 같이 명령행에서 uninstaller.bin 파일을 실행하십시오.

# ./uninstaller.bin

#### 그래픽 설치 제거 프로그램 사용

WebSphere Business Integration Adapter 구성요소를 설치 제거하려면 다음을 수행 하십시오.

- 1. 언어 선택 프롬프트의 드롭 다운 메뉴에서 원하는 언어를 선택하고 확인을 누르십 시오.
- 2. "시작" 화면에서 다음을 누르십시오.
- 3. "요약" 화면은 설치 제거할 구성요소 및 제거할 제품 디렉토리를 나열합니다. 정보 를 읽어 확인한 후 다음을 누르십시오.
- 4. 설치 제거 프로그램이 성공적으로 완료되면, <mark>완료</mark>를 누르십시오.

## <span id="page-48-0"></span>자동 설치 제거 수행

WebSphere Business Integration Adapter 구성요소의 자동 설치 제거를 수행하려면, 명령행에서 다음 명령을 실행하십시오.

*ProductDir*\\_jvm\jre\bin\java -jar *ProductDir*\*UninstallDirectory*\uninstall.jar -silent

여기서.

- ProductDir은 제품 디렉토리입니다.
- UninstallDirectory는 설치 제거하려는 구성요소의 설치 제거 파일을 포함하는 디렉 토리입니다. 예를 들어, \_uninst\_JDBC 디렉토리는 JDBC용 WebSphere Business Integration Adapter에 대한 설치 제거 파일을 포함합니다.

WebSphere Business Integration Adapter의 디렉토리 구조에 관한 자세한 정보는 33 페이지의 『[WBIA](#page-42-0) 디렉토리 및 파일』을 참조하십시오.

# <span id="page-50-0"></span>제 5 장 네트워크를 통한 커넥터 에이전트 분배

이 장은 다음의 섹션으로 구성됩니다.

- 『설치할 구성요소』
- [42](#page-51-0) 페이지의 『설치 작업』
- [48](#page-57-0) 페이지의 『보안』

부록에서는 어댑터를 설치하여 인터넷에서 MQ 상호 통신을 통해 비즈니스 데이터를 교 환하는 방법을 설명합니다.

이 환경에서는 원격 에이전트 기술이라고 하는 허브 및 스포크 기능을 구현합니다. (허 브 사이트에는 완전한 브로커 시스템이 있지만, 스포크 사이트에는 커넥터 에이전<mark>트</mark>를 설치해야 합니다.)

이 기능을 일반적으로 데이터 교환이 인터넷을 통해 이루어지며 방화벽을 통과해야 할 때 사용됩니다. 그러나 방화벽이 없는 상황에서도 사용할 수 있습니다.

## 설치할 구성요소

이 섹션은 원격 에이전트에 대한 운영 체제 및 소프트웨어 요구사항을 설명합니다.

#### 운영 체제 요구사항

원격 에이전트 기술은 Windows 2000 및 Sun Solaris 7.0과 8.0에서 지원됩니다. 허 브 및 스포크 사이트에서 서로 다른 운영 체제를 실행할 수 있습니다.

대부분의 커넥터는 Windows 2000 또는 Solaris에서 실행되지만, 일부는 특정 운영 체 제에서만 실행될 수 있습니다. 운영 체제 제한이 있는지 판별하려면 어댑터에 대한 안 내서를 참조하십시오.

이 안내서에서는 사용자의 사이트가 허브 사이트이며 브로커가 Windows 2000에 설치 되었다고 가정합니다.

#### 허브 사이트에 대한 필수 소프트웨어

허브 사이트에는 다음의 구성요소를 설치해야 합니다.

- 지원되는 통합 브로커
- 통합 브로커가 InterChange Server일 경우, 저장소에 커넥터에 대한 정의를 전개해 야 합니다.
- 지원되는 WebSphere MQ 서버 버전

<span id="page-51-0"></span>• WebSphere MQ IPT(Internet Pass-Thru)(HTTP/HTTPS가 구성된 전송일 경우 필 수)

지원되는 소프트웨어 버전에 관한 정보는 [10](#page-19-0) 페이지의 『소프트웨어 요구사항』을 참조 하십시오.

#### 스포크 사이트에 대한 필수 소프트웨어

스포크 사이트에는 다음의 구성요소를 설치해야 합니다.

- 데이터 교환에 참여하는 어댑터 및 전제조건 WebSphere Business Integration Adapter 제품
- 지원되는 WebSphere MQ 서버 버전
- WebSphere MQ IPT(Internet Pass-Thru)(HTTP/HTTPS가 구성된 전송일 경우 필 수)

지원되는 소프트웨어 버전에 관한 정보는 [10](#page-19-0) 페이지의 『소프트웨어 요구사항』을 참조 하십시오.

# 설치 작업

MQ 상호 통신을 구현하려면 다음의 설치 작업을 수행해야 합니다.

- 『설치 계획』
- [43](#page-52-0) 페이지의 『원격 에이전트 구성』
- [47](#page-56-0) 페이지의 『응용프로그램의 커넥터와의 상호 작용 사용 가능』
- [47](#page-56-0) 페이지의 『원격 에이전트 구성요소 시작』

#### 설치 계획

원격 에이전트를 설치 및 구성하려면, 먼저 다음을 포함한 여러 가지 계획 고려사항을 해결해야 합니다.

• 스포크 사이트에서 구성을 설정할 담당자

허브 사이트의 구현자는 일반적으로 전반적인 프로세스를 계획할 1차적인 책임이 있 으므로, 이 부록에서는 허브 및 스포크 사이트에 대한 필수 설치 작업에 대해 설명 합니다.

• 허브 사이트 및 스포크 사이트의 보안 요구사항

사용자의 보안 요구사항은 교역 파트너와 다를 수 있으며, 교역 파트너 간에도 서로 다른 요구사항이 있을 수 있습니다. 보안 레벨을 정의하는 구성 등록 정보 설정 시 수행할 수 있는 몇 가지 선택사항에 대해서는 [48](#page-57-0) 페이지의 『보안』을 참조하십시오.

• 허브 및 스포크 사이트 간에 조정해야 하는 구성 등록 정보

특정 구성 등록 정보, 포트 번호 및 일부 보안 설정을 허브 및 스포크 사이트 간에 조정해야 합니다.

#### <span id="page-52-0"></span>-원격 에이저트 구성

인터넷을 통해 통신할 수 있도록 Native WebSphere MQ 또는 HTTP/HTTPS 프로 토콜에 사용할 원격 에이전트를 구성할 수 있습니다. Native WebSphere MQ 옵션은 제품에 제공된 소프트웨어만을 사용하여 구성합니다. HTTP 옵션에는 WebSphere MQ IPU가 필요하지만, 제공되지 않으며 별도로 구입해야 합니다. 이 섹션은 두 가지 구성 을 모두 설명합니다.

주: JMS는 두 가지 구성 모두에 대하여 유일하게 지원되는 전송입니다.

#### **Native WebSphere MQ**

이 구성 옵션은 WebSphere MQ 프로토콜을 SSL(Security Socket Layer)과 함께 사 용하여 인터넷을 통한 보안 통신을 보장합니다. 해당 구성은 보다 나은 성능을 제공하 지만, WebSphere MQ가 방화벽을 통과하려면 방화벽에 포트가 열려 있어야 합니다. [44](#page-53-0) 페이지의 그림 2는 이러한 구성을 설명합니다.

브로커와 어댑터 간의 양방향 통신을 위해서는 WebSphere MQ 채널을 구성해야 합니 다. 각 방향에 대하여 하나씩 두 개의 채널이 필요합니다.

주: 다음의 단계는 MQ1 및 MQ2가 포트 1414를 청취 중이라고 가정합니다.

#### $\blacksquare$ Native WebSphere MQ에 대한 채널 구성:

- 1. 채널 1(MQ1은 송신측이고 MQ2는 수신측임):
	- a. MQ1에 CHANNEL1 송신측 채널을 작성하십시오.
	- b. MQ2에 CHANNEL1 수신측 채널을 작성하십시오.
- 2. 채널 2(MQ2는 송신측이고 MQ1은 수신측임):
	- a. MQ2에 CHANNEL2 송신측 채널을 작성하십시오.
	- b. MQ1에 CHANNEL2 수신측 채널을 작성하십시오.
- 3. 1414 포트의 트래픽을 MQ1로 전달하도록 방화벽 1을 구성하고 1414 포트의 트 래픽을 MQ2로 전달하도록 방화벽 2를 구성하십시오.
	- **주: MQ**1 및 MQ2가 포트 1414를 청취 중이며 방화벽이 포트를 기반으로 네트워 크 트래픽 전달을 허용한다고 가정합니다. 실제 구성은 사용 중인 방화벽의 유 형에 따라 달라질 수도 있습니다.
- 4. 송신측 채널 1의 IpAddress를 방화벽 2의 연결 이름으로 설정하십시오.
- 5. 송신측 채널 2의 IpAddress를 방화벽 1의 연결 이름으로 설정하십시오.

#### $\blacksquare$  Native WebSphere MQ에 대한 대기열 구성:

1. MQ1(Q1은 허브 사이트에서 스포크 사이트로의 통신에 사용됨):

- <span id="page-53-0"></span>a. Q1을 원격 대기열로, Q2를 로컬 대기열로 설정하십시오.
- b. MQ2를 Q1의 원격 대기열 관리자로 설정하십시오.
- 2. MQ2(Q2는 스포크 사이트에서 허브 사이트로의 통신에 사용됨):
	- a. Q2를 원격 대기열로, Q1을 로컬 대기열로 설정하십시오.
		- b. MQ1을 Q2의 원격 대기열 관리자로 설정하십시오.
- 3. 각각의 대기열 관리자에서 전송 대기열을 설정하십시오.
- 4. 각각의 대기열 관리자에서 데드 레터 대기열을 설정하십시오.
- 5. 결함 대기열이 각 대기열 관리자의 로컬 대기열인지 확인하십시오.

대기열 관리자를 구성하려면 ProductDir\mqseries에 위치한 RemoteAgentSample. mqsc 및 RemoteServerSample.mqsc 샘플 스크립트를 참조하십시오.

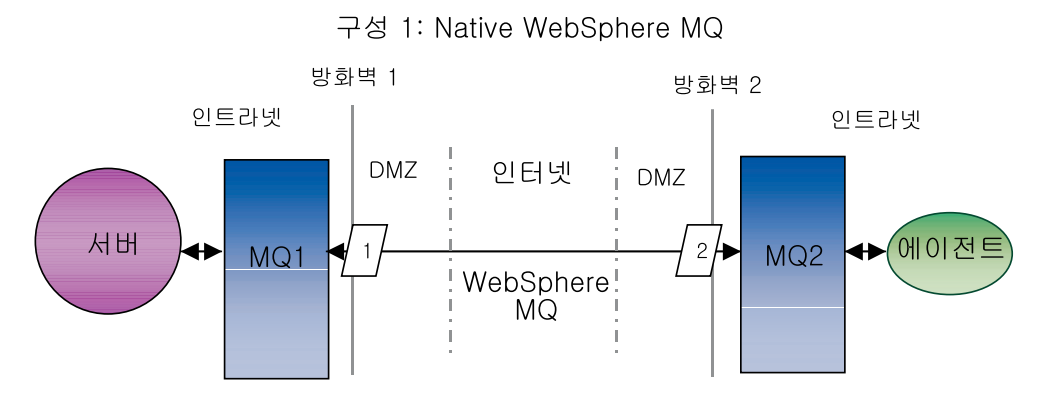

*2. Native WebSphere MQ*

#### **HTTP/HTTPS**

이 구성 옵션은 WebSphere MQ IPT를 사용하여 인터넷에서 HTTP로 정보를 전달합 니다. [47](#page-56-0) 페이지의 그림 3은 이러한 구성을 설명합니다.

포트, IP 주소 및 SSL 세부사항을 지정하려면 라우트를 정의해야 합니다. 허브 및 스 포크 사이트 간의 양방향 통신을 위해 두 개의 라우트를 구성해야 합니다. 각 방향<mark>에</mark> 대하여 각 사이트에서 두 개의 라우트가 필요합니다.

허브 및 스포크 사이트 간의 양방향 통신을 위해 채널을 구성해야 합니다. 각 방향에 대하여 두 개의 채널이 필요합니다.

주: 다음의 단계는 MQ1 및 MQ2가 포트 1414를 청취 중이라고 가정합니다.

#### $\blacksquare$ **HTTPIPS**에 대한 채널 구성:

1. 채널 1(MQ1은 송신측이고 MQ2는 수신측임):

- a. MQ1에 CHANNEL1 송신측 채널을 작성하십시오.
- b. MQ2에 CHANNEL1 수신측 채널을 작성하십시오.
- 2. 채널 2(MQ2는 송신측이고 MQ1은 수신측임):
	- a. MQ2에 CHANNEL2 송신측 채널을 작성하십시오.
	- b. MQ1에 CHANNEL2 수신측 채널을 작성하십시오.
- 3. CHANNEL1의 ConnectionName을 MQIPT1의 IpAddress 및 ListenerPort로 설 정하십시오.
- 4. CHANNEL2의 ConnectionName을 MQIPT2의 IpAddress 및 ListenerPort로 설 정하십시오.
- 5. ListenerPort의 모든 트래픽을 MQIPT1로 전달하도록 방화벽 1을 설정하십시오.
- 6. ListenerPort의 모든 트래픽을 MQIPT2로 전달하도록 방화벽 2를 설정하십시오.

#### $H$ **TTP/HTTPS**에 대한 대기열 구성:

- 1. MQ1(Q1은 허브 사이트에서 스포크 사이트로의 통신에 사용됨):
	- a. Q1을 원격 대기열로, Q2를 로컬 대기열로 설정하십시오.
	- b. MQ2를 Q1의 원격 대기열 관리자로 설정하십시오.
- 2.  $MQ2(Q2$ 는 스포크 사이트에서 허브 사이트로의 통신에 사용됨):
	- a. Q2를 원격 대기열로, Q1을 로컬 대기열로 설정하십시오.
	- b. MQ1을 Q2의 원격 대기열 관리자로 설정하십시오.
- 3. 각각의 대기열 관리자에서 전송 대기열을 설정하십시오.
- 4. 각각의 대기열 관리자에서 데드 레터 대기열을 설정하십시오.
- 5. 결함 대기열이 각 대기열 관리자의 로컬 대기열인지 확인하십시오.

대기열 관리자를 구성하려면 ProductDir\mqseries에 위치한 RemoteAgentSample. mqsc 및 RemoteServerSample.mqsc 샘플 스크립트를 참조하십시오.

#### $M$ **QIPT1**에 대한 라우트 구성:

- Route1 다음의 매개변수를 설정하십시오.
	- ListenerPort = MQIPT1이 대기열 관리자 MQ1에서 메시지를 청취하는 포트
	- Destination = MQIPT2의 도메인 이름 또는 IP 주소
	- DestinationPort = MQIPT2
	- $-$  HTTP = true
	- $-$  HTTPS  $=$  true
	- HTTPProxy = 방화벽 2의 IpAddress(또는 DMZ에 존재하는 경우 프록시 서버)
	- SSLClient = true
	- SSLClientKeyRing = MQIPT1
- SSLClientKeyRingPW = ClientKeyRing 경로
- SSLClientCAKeyRing = 신뢰할 수 있는 CA 인증서를 포함하는 파일에 대한 경로
- SSLClientCAKeyRingPW = CAKeyRing 경로
- Route2 다음의 매개변수를 설정하십시오.
	- ListenerPort = MQIPT1이 MQIPT2에서 메시지를 청취하는 포트
	- Destination = 대기열 관리자 MQ1의 도메인 이름 또는 IP 주소
	- DestinationPort = MQ1이 청취 중인 포트
	- SSLServer = true
	- SSLServerKeyRing = MQIPT1 인증서를 포함하는 파일에 대한 경로
	- SSLServerKeyRingPW = ServerKeyRing 경로
	- SSLServerCAKeyRing = 신뢰할 수 있는 CA 인증서를 포함하는 파일에 대한 경로
	- SSLServerCAKeyRingPW = CAKeyRing 한 경로

#### $MQIPT2$ 에 대한 라우트 구성:

- Route1 -- 다음의 매개변수를 설정하십시오.
	- ListenerPort = MQIPT2가 MQIPT1을 청취 중인 포트
	- Destination = 대기열 관리자 MQ2의 도메인 이름 또는 IP 주소
	- DestinationPort = MQ2
	- SSLServer = true
	- SSLServerKeyRing = MQIPT2 인증서를 포함하는 파일에 대한 경로
	- SSLServerKeyRingPW = ServerKeyRing 경로
	- SSLServerCAKeyRing = 신뢰할 수 있는 CA 인증서를 포함하는 파일에 대한 경로
	- SSLServerCAKeyRingPW = CAKeyRing 한 경로
- Route2 -- 다음의 매개변수를 설정하십시오.
	- ListenerPort = MQIPT2가 MQ2의 메시지를 청취하는 포트
	- Destination = MQIPT1의 도메인 이름 또는 IP 주소
	- DestinationPort = MQIPT1이 청취 중인 포트
- <span id="page-56-0"></span> $-$  HTTP  $=$  true
- HTTPS = true
- HTTPProxy = 방화벽 1의 IpAddress(또는 DMZ에 존재하는 경우 프록시 서버)
- $-$  SSLClient  $=$  true
- SSLClientKeyRing = MQIPT2 인증서를 포함하는 파일에 대한 경로
- SSLClientKeyRingPW = ClientKeyRing 경로
- SSLClientCAKeyRing = 신뢰할 수 있는 CA 인증서를 포함하는 파일에 대한 경로
- SSLClientCAKeyRingPW = CAKeyRing 경로

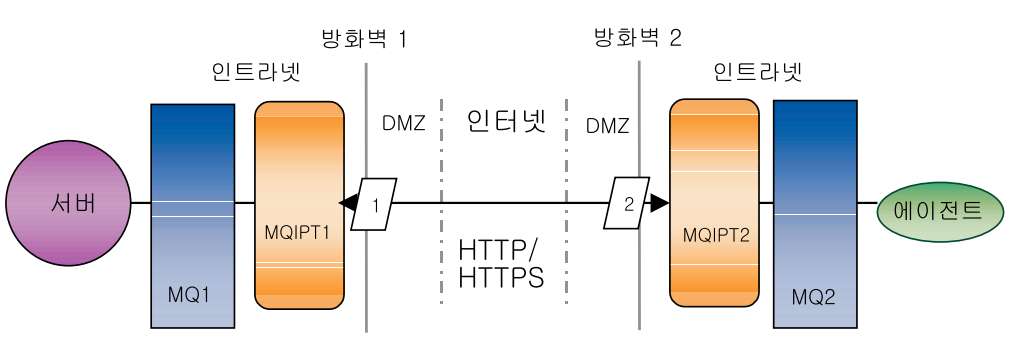

구성 2: HTTP/HTTPS

#### 응용프로그램의 커넥터와의 상호 작용 사용 가능

커넥터가 이러한 특정 통신 모델과 필요한 작업을 수행하려면 일부 응용프로그램에서 구 성 작업을 수행해야 할 수도 있습니다. 해당 구성 작업이 필요한지 판별하려면 어댑터 에 대한 안내서를 참조하십시오.

#### 원격 에이전트 구성요소 시작

원격 에이전트에서 다음의 구성요소를 실행 중이어야 합니다.

• 통합 브로커

WebSphere InterChange Server 브로커를 시작하는 방법에 관한 정보는 Windows 또는 Unix용 시스템 설치 안내서를 참조하십시오.

해당 브로커를 시작하는 방법에 관한 정보는 WebSphere Application Server 문서 를 참조하십시오.

*3. HTTP/HTTPS*

<span id="page-57-0"></span>해당 브로커를 시작하는 방법에 관한 정보는 지원되는 메시지 브로커에 관한 문서를 참조하십시오.

• 커넥터 에이전트

브로커가 WebSphere InterChange Server인 경우, 커넥터를 시작하는 방법에 관한 정보는 System Administration Guide를 참조하십시오.

브로커가 WebSphere Application Server인 경우, 커넥터를 시작하는 방법에 관한 정보는 Implementing Adapters with WebSphere Application Server을 참조하십시  $\overline{Q}$ .

브로커가 지원되는 메시지 브로커 중 하나일 경우, 커넥터를 시작하는 방법에 관한 정보는 Implementing Adapters with WebSphere Message Brokers을 참조하십시 오.

• 허브 및 스포크 사이트 양쪽에서의 대기열 관리자

WebSphere MQ 서비스를 시작하는 방법에 관한 정보는 WebSphere MQ 문서를 참조하십시오.

• WebSphere MQ IPT(internet Pass-Thru)(HTTP/HTTPS가 구성된 전송일 경우)

WebSphere MQ IPT를 시작하는 방법에 관한 정보는 WebSphere MQ IPT 문서 를 참조하십시오.

#### 보안

원격 에이전트는 SSL(Security Socket Layer) 프로토콜을 사용하여 보안을 제공합니 다. WebSphere MQ와 WebSphere MQ IPT는 모두 링크 레벨에서 SSL을 지원합니 다. SSL은 Native WebSphere MQ 옵션에서 두 개의 대기열 관리자 간과 HTTP/HTTPS 옵션에서 두 개의 WebSphere MQ IPT 설치 간에 보안 연결을 제공 합니다.

SSL 구성에 관한 자세한 정보는 WebSphere MQ 제품 문서를 참조하십시오.

# <span id="page-58-0"></span>제 6 장 WebSphere Business Integration Adapters 업그레이드

이 장에서는 어댑터 개발, 사용자 정의 개발 어댑터 실행 및 WebSphere Business Integration Adapters 제품의 일부인 어댑터 실행 환경의 업그레이드 방법을 설명합니 다.

## 어댑터 개발 환경 업그레이드

통합 브로커가 지원되는 메시지 브로커 중 하나이거나 WebSphere Application Server 일 경우, 어댑터 개발 환경을 업그레이드하려면 다음을 수행하십시오.

1. 어댑터 개발 환경을 업그레이드하는 컴퓨터의 하드웨어를 WebSphere Business Integration Adapters 2.4 요구사항에 맞게 업그레이드하십시오.

하드웨어 요구사항에 관한 자세한 정보는 9 페이지의 『하드웨어 요구사항』을 참<mark>조</mark> 하십시오.

2. VisiBroker Object Request Broker를 설치 제거하십시오.

VisiBroker Object Request Broker / WebSphere Business Integration Adapters 2.4에서 IBM Java Object Request Broker로 대체되었습니다.

- 3. [19](#page-28-0) 페이지의 『어댑터 프레임워크 설치』에 설명된 대로 어댑터 프레임워크를 어댑터 프레임워크가 현재 설치되지 않은 디렉토리에 설치하십시오.
- 4. 23 페이지의 『[Data Handler](#page-32-0) 설치』에 설명된 대로 개발 중인 어댑터에 필요한 각 각의 Data Handler를 설치하십시오.
- 5. 29 페이지의 『[Adapter Development Kit](#page-38-0) 설치』에 설명된 대로 Adapter Development Kit을 설치하십시오.

## WBIA 어댑터 업그레이드

- 이 장에서는 WebSphere Business Integration Adapters 제품 세트의 일부로 릴리스
- 된 어댑터 업그레이드 방법을 설명합니다.
- 1. 개발 환경에서 다음을 수행하십시오.
	- a. 보존을 위해 통합 브로커 시스템을 백업하십시오.
	- b. Connector Configurator에서 현재 사용 중인 버전의 어댑터 정의를 여십시오.

어댑터의 모든 구성 정보를 기록하십시오.

c. 어댑터를 업그레이드하는 컴퓨터의 하드웨어를 WebSphere Business Integration Adapters 2.4 요구사항에 맞게 업그레이드하십시오.

하드웨어 요구사항에 관한 자세한 정보는 9 페이지의 『하드웨어 요구사항』을 참 조하십시오.

d. VisiBroker Object Request Broker를 설치 제거하십시오.

VisiBroker Object Request Broker 7 WebSphere Business Integration Adapters 2.4에서 IBM Java Object Request Broker로 대체되었습니다.

e. 필수조건 소프트웨어를 모두 필수 버전으로 업그레이드하십시오.

소프트웨어 요구사항에 관한 자세한 정보는 [10](#page-19-0) 페이지의 『소프트웨어 요구사항』 을 참조하십시오.

- f. 통합 브로커가 지원되는 메시지 브로커 중 하나이거나 WebSphere Application Server일 경우, [19](#page-28-0) 페이지의 『어댑터 프레임워크 설치』에 설명된 대로 어댑터 프 레임워크를 어댑터 프레임워크가 현재 설치되지 않은 디렉토리에 설치하십시오.
	- 주: 통합 브로커가 WebSphere InterChange Server이고 WebSphere Business Integration Adapter를 InterChange Server가 설치된 컴퓨터와 동일한 컴퓨 터에 설치하는 경우, 어댑터 프레임워크를 설치하지 마십시오. 어댑터 프레 임워크는 WebSphere InterChange Server와 함께 설치됩니다.
- g. 통합 브로커가 InterChange Server일 경우, 보존을 위해 현재 설치된 어댑터의 디렉토리 이름을 바꾸십시오.
- h. [26](#page-35-0) 페이지의 『어댑터 설치』에 설명된 대로 새 버전의 어댑터를 설치하십시오.
- i. WebSphere Business Integration Adapters 2.4 버전의 어댑터 정의를 통합 브 로커 환경으로 가져오십시오.
- j. 업그레이드하려는 어댑터에 대한 안내서에서 "커넥터 설치 및 구성"을 읽은 후 구성해야 할 모든 새 등록 정보를 판별하십시오.
- k. [49](#page-58-0) 페이지의 1b단계에서 기록한 정보 및 1j단계에서 발견한 모든 새 구성 정보 를 가지고 1i단계에서 가져온 어댑터 정의를 구성하십시오.
- l. 23 페이지의 『[Data Handler](#page-32-0) 설치』에 설명된 대로 환경에 필요한 각각의 Data Handler를 설치하십시오.
- m. 환경에 필요한 각각의 어댑터에 대한 안내서에 설명된 대로 어댑터 호스트 컴 퓨터에 응용프로그램 클라이언트 설치와 같은, 어댑터 특정 설치 단계를 수행 하십시오.
- n. 업그레이드한 어댑터가 여전히 비즈니스 구현 요구사항에 맞는지 확인하기 위해 회귀 테스트를 수행하십시오.
- 2. [49](#page-58-0) 페이지의 1단계를 수행하여 스트레스 테스트 환경의 어댑터를 업그레이드한 후 업그레이드한 어댑터가 여전히 비즈니스 구현 요구 사항에 맞는지 확인하기 위해 회 귀 테스트를 수행하십시오.
- 3. [49](#page-58-0) 페이지의 1단계를 수행하여 프로덕션 환경의 어댑터를 업그레이드하십시오.

## <span id="page-60-0"></span>사용자 정의 어댑터 업그레이드

통합 브로커가 지원되는 메시지 브로커 중 하나이거나 WebSphere Application Server 일 경우, WebSphere Business Integration Adapters 2.4 어댑터 프레임워크를 사용 하기 위해 개발한 어댑터를 업그레이드하려면 다음을 수행하십시오.

- 1. 개발 환경에서 다음을 수행하십시오.
	- a. 보존을 위해 통합 브로커 시스템을 백업하십시오.
	- b. 어댑터 정의를 파일에 저장하십시오.
	- c. 어댑터를 업그레이드하는 컴퓨터의 하드웨어를 WebSphere Business Integration Adapters 2.4 요구사항에 맞게 업그레이드하십시오.

하드웨어 요구사항에 관한 자세한 정보는 9 페이지의 『하드웨어 요구사항』을 참 조하십시오.

d. VisiBroker Object Request Broker를 설치 제거하십시오.

VisiBroker Object Request Broker 7 WebSphere Business Integration Adapters 2.4에서 IBM Java Object Request Broker로 대체되었습니다.

e. 필수조건 소프트웨어를 모두 필수 버전으로 업그레이드하십시오.

소프트웨어 요구사항에 관한 자세한 정보는 [10](#page-19-0) 페이지의 『소프트웨어 요구사항』 을 참조하십시오.

- f. [19](#page-28-0) 페이지의 『어댑터 프레임워크 설치』에 설명된 대로 어댑터 프레임워크를 어 댑터 프레임워크가 현재 설치되지 않은 디렉토리에 설치하십시오.
- g. 업그레이드한 어댑터 개발 환경을 [49](#page-58-0) 페이지의 『어댑터 개발 환경 업그레이드』 에 설명된 대로 준비하고 WebSphere Business Integration Adapters 2.4 어 댑터 프레임워크를 사용하여 다시 컴파일하십시오.
- h. 다시 컴파일한 어댑터를 1f단계에서 준비한 프레임워크 환경에 설치하려면 어댑 터 개발자 지시사항을 따르십시오. 어댑터가 사용하는 모든 스크립트의 모든 경 로 참조 또는 다른 환경 특정 정보를 반드시 수정하십시오.
- i. 어댑터 스크립트를 다음 방법으로 수정하십시오.
	- vbjapp.jar 및 vbjorb.jar에 대한 모든 참조를 제거하십시오.
	- %CROSSWORLDS%\jre\lib\ext에 ibmorb.jar에 참조를 추가하십시오.

이 수정사항은 어댑터 스크립트가 WebSphere Business Integration Adapters 2.4에서 VisiBroker Object Request Broker를 대체한 IBM Java Object Request Broker를 사용하도록 갱신합니다.

- j. 어댑터 정의를 통합 브로커 환경으로 가져오십시오.
- k. 업그레이드한 어댑터가 여전히 비즈니스 구현 요구사항에 맞는지 확인하기 위해 회귀 테스트를 수행하십시오.
- 2. [49](#page-58-0) 페이지의 1단계를 수행하여 스트레스 테스트 환경의 어댑터를 업그레이드한 후 업그레이드한 어댑터가 여전히 비즈니스 구현 요구 사항에 맞는지 확인하기 위해 회 귀 테스트를 수행하십시오.
- 3. [49](#page-58-0) 페이지의 1단계를 수행하여 프로덕션 환경의 어댑터를 업그레이드하십시오.

# <span id="page-62-0"></span>주의사항

IBM은 다른 국가에서는 이 책에 기술된 제품, 서비스 또는 기능을 제공하지 않을 수 도 있습니다. 현재 사용할 수 있는 제품 및 서비스에 대한 정보는 한국 IBM 담당자에 게 문의하십시오. 이 책에서 IBM 제품, 프로그램 또는 서비스를 언급했다고 해서 해당 IBM 제품, 프로그램 또는 서비스만을 사용할 수 있다는 것을 의미하지는 않습니다. IBM의 지적 재산권을 침해하지 않는 한, 기능상으로 동등한 제품, 프로그램 또는 서비 스를 대신 사용할 수도 있습니다. 그러나 비IBM 제품, 프로그램 또는 서비스의 운영에 대한 평가 및 검증은 사용자의 책임입니다.

IBM은 이 책에서 다루고 있는 특정 내용에 대해 특허를 보유하고 있거나 현재 특허 출원 중일 수 있습니다. 이 책을 제공한다고 해서 특허에 대한 라이센스까지 부여하는 것은 아닙니다. 라이센스에 대한 의문사항은 다음으로 문의하십시오.

135-270 서울특별시 강남구 도곡동 467-12, 군인공제회관빌딩 한국 아이.비.엠 주식회사 고객만족센터 전화번호: 080-023-8080

다음 단락은 현지법과 상충하는 영국이나 기타 국가에서는 적용되지 않습니다.

IBM은 타인의 권리 비침해, 상품성 및 특정 목적에의 적합성에 대한 묵시적 보증을 포 함하여(단, 이에 한하지 않음) 묵시적이든 명시적이든 어떠한 종류의 보증없이 이 책을 "현상태대로" 제공합니다. 일부 국가에서는 특정 거래에서 명시적 또는 묵시적 보증의 면책사항을 허용하지 않으므로, 이 사항이 적용되지 않을 수도 있습니다.

이 정보에는 기술적으로 부정확한 내용이나 인쇄상의 오류가 있을 수 있습니다. 이 정 보는 주기적으로 변경되며, 이 변경사항은 최신판에 통합됩니다. IBM은 이 책에서 설 명한 제품 및/또는 프로그램을 사전 통고없이 언제든지 개선 및/또는 변경할 수 있습니 다.

이 정보에서 비IBM의 웹 사이트는 단지 편의상 제공된 것으로, 어떤 방식으로든 이들 웹 사이트를 옹호하고자 하는 것은 아닙니다. 해당 웹 사이트의 자료는 본 IBM 제품 자료의 일부가 아니므로 해당 웹 사이트 사용으로 인한 위험은 사용자 본인이 감수해 야 합니다.

IBM은 귀하의 권리를 취해하지 않는 범위 내에서 적절하다고 생각하는 방식으로 귀하 가 제공한 정보를 사용하거나 배포할 수 있습니다.

<span id="page-63-0"></span>(1) 독립적으로 작성된 프로그램과 기타 프로그램(본 프로그램 포함) 간의 정보 교환 및 (2) 교환된 정보의 상호 이용을 목적으로 정보를 원하는 프로그램 라이센스 사용자는 다음 주소로 문의하십시오.

135-270 서울특별시 강남구 도곡동 467-12, 군인공제회관빌딩 한국 아이.비.엠 주식회사 고객만족센터

이러한 정보는 해당 조항 및 조건에 따라(예를 들면, 사용료 지불 포함) 사용할 수 있 습니다.

이 정보에 기술된 라이센스가 있는 프로그램 및 이 프로그램에 대해 사용 가능한 모든 라이센스가 있는 자료는 IBM이 IBM 기본 계약, IBM 프로그램 라이센스 계약(IPLA) 또는 이와 동등한 계약에 따라 제공한 것입니다.

본 문서에 포함된 모든 성능 데이터는 제한된 환경에서 산출된 것입니다. 따라서 다른 운영 환경에서 얻어진 결과는 상당히 다를 수 있습니다. 일부 성능은 개발 레벨 상태의 시스템에서 측정되었을 수 있으므로 이러한 측정치가 일반적으로 사용되고 있는 시스템 에서도 동일하게 나타날 것이라고는 보증할 수 없습니다. 또한, 일부 성능은 추정치일 수도 있으므로 실제 결과는 다를 수 있습니다. 이 문서의 사용자는 해당 데이터를 사용 자의 특정 환경에서 검증해야 합니다.

비IBM 제품에 관한 정보는 해당 제품의 공급업체, 공개 자료 또는 기타 범용 소스로 부터 얻은 것입니다. IBM에서는 이러한 제품들을 테스트하지 않았으므로, 비IBM 제 품과 관련된 성능의 정확성, 호환성 또는 기타 청구에 대해서는 확신할 수 없습니다. 비 IBM 제품의 성능에 대한 의문사항은 해당 제품의 공급업체에 문의하십시오.

이 정보에는 일상의 비즈니스 운영에서 사용되는 자료 및 보고서에 대한 예제가 들어 있습니다. 이들 예제에는 개념을 기능한 완벽하게 설명하기 위해 개인, 회사, 상표 및 제품의 이름이 사용될 수 있습니다. 이들 이름은 모두 가공의 것이며 실제 기업의 이름 및 주소와 유사하더라도 이는 전적으로 우연입니다.

IBM의 향후 방향 또는 의도에 관한 모든 언급은 별도의 통지없이 변경될 수 있습니 다.

#### 프로그래밍 이터페이스 정보

프로그래밍 인터페이스 정보(제공될 경우)는 이 프로그램을 사용하여 응용프로그램 소 프트웨어를 작성하는 것을 돕기 위한 것입니다.

범용 프로그래밍 인터페이스를 사용하면 이 프로그램 도구 서비스를 확보하는 응용프로 그램 소프트웨어를 작성할 수 있습니다.

<span id="page-64-0"></span>그러나 이 정보는 진단, 수정 및 성능 조정에 대한 정보를 포함할 수도 있습니다. 진단, 수정 및 성능 조정에 대한 정보는 사용자의 응용프로그램 소프트웨어를 디버그하는 데 도움을 주기 위해 제공됩니다.

<mark>경고:</mark> 진단, 수정 및 성능 조정에 대한 정보는 변경될 수 있으므로 프로그래밍 인터페 이스로 사용해서는 안됩니다.

#### **상표 및 서비스표**

다음 용어는 미국 또는 기타 국가에서 사용되는 IBM Corporation의 상표 또는 등록 상표입니다.

IBM

**IBM** 로고 AIX CrossWorlds D<sub>B2</sub> DB2 Universal Database Domino Lotus Lotus Notes MQIntegrator **MQSeries** Tivoli WebSphere

Microsoft, Windows, Windows NT 및 Windows 로고는 미국 또는 기타 국가에서 사용되는 Microsoft Corporation의 상표입니다.

MMX, Pentium 및 ProShare는 미국 또는 기타 국가에서 사용되는 Intel Corporation 의 상표 또는 등록상표입니다.

Java 및 모든 Java 기반의 상표는 Sun Microsystems, Inc.의 상표 또는 등록상표입니 다.

기타 회사, 제품 또는 서비스 이름은 해당 회사의 상표 또는 서비스표<mark>입니다</mark>.

WebSphere Business Integration Adapter Framework V2.4.0

System Manager 및 기타 Perspective에는 Eclipse 프로젝트(http://www.eclipse.org/) 에서 개발된 소프트웨어가 있습니다.

IBM WebSphere InterChange Server V4.2.1, IBM WebSphere Business Integration Toolset V4.2.1, IBM WebSphere Business Integration Adapters, V2.3.1.

# **IBM 한글 지원에 관한 설문**

**IBM WebSphere Business Integration WebSphere Business Integration Adapters - 2.4.0**

# FAX: (02) 3787-0123

보내 주시는 의견은 더 나은 고객 지원 체제를 위한 귀중한 자료가 됩니다. 독자 여러분의 좋은 의견을 기다립니다.

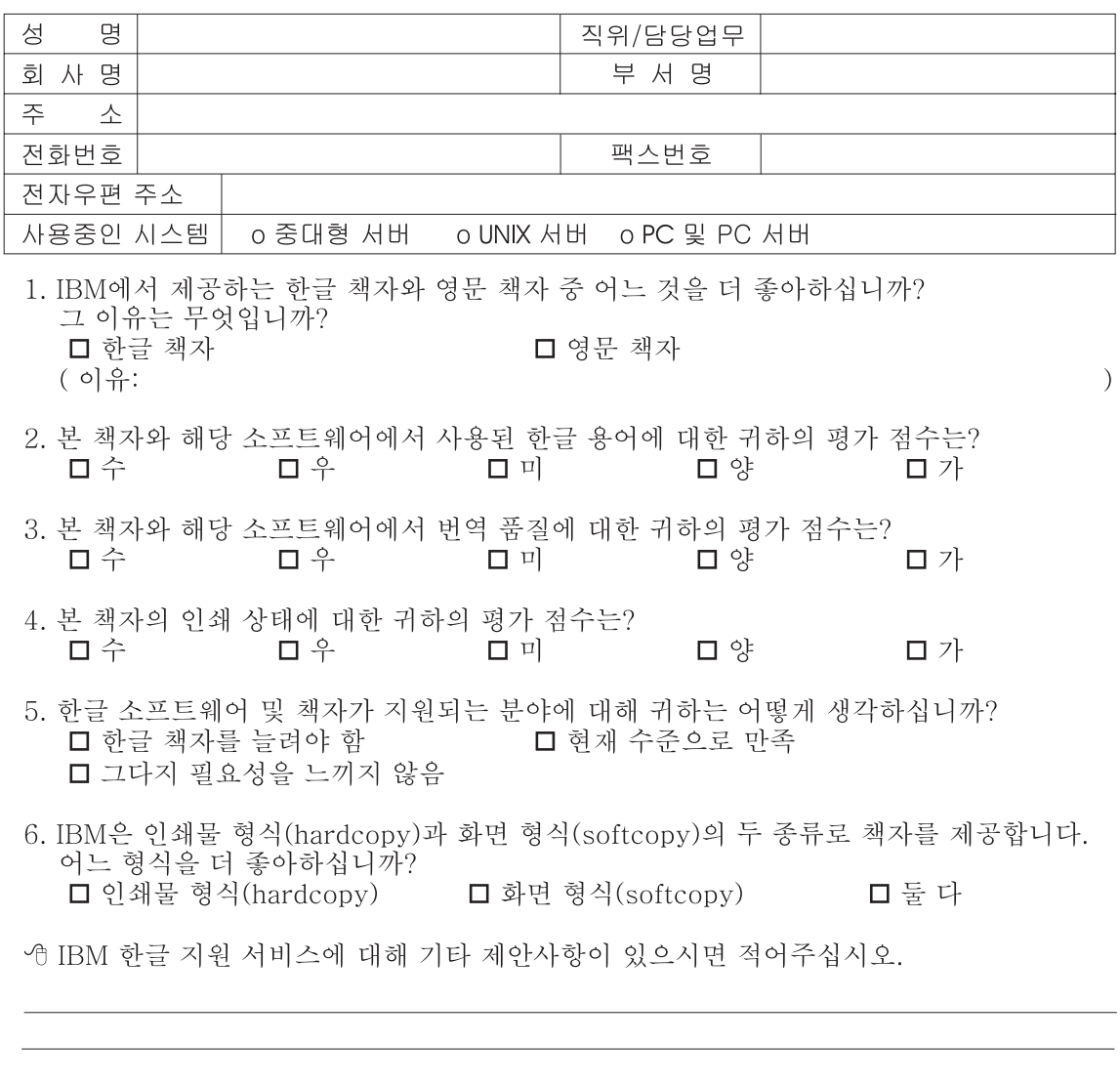

◎ 설문에 답해 주셔서 감사합니다. - 트레, 그리 - 시시 - 이제 마 - 스<br>- 그리 의견은 저희에게 매우 소중한 것이며, 고객 여러분들께 보다 좋은 제품을 제공해<br>드리기 위해 최선을 다하겠습니다.

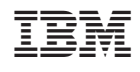